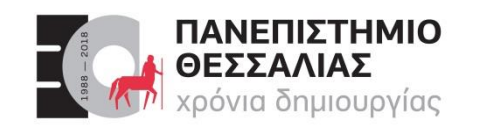

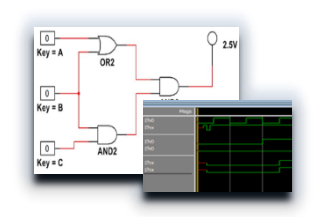

# ECE119 – Ψηφιακή Σχεδίαση

Διδάσκοντες Εργαστηρίου: Δ. Καραμπερόπουλος

Δ. Γαρυφάλλου

#### Lab 1: Multisim Circuit Simulation and Basic Gates

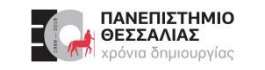

# **Προεπισκόπηση Εργαστηριακού Μαθήματος**

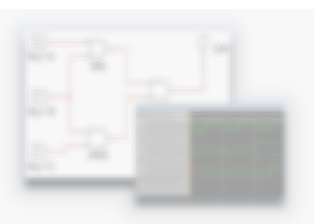

- Εισαγωγή
- **Lab 1: Multisim Circuit Simulation and Basic Gates**
- Lab 2: Truth Tables and Basic Logic Gates
- Lab 3: Logic Gates Explored and Boolean Algebra
- Lab 4: Karnaugh Maps
- Lab 5: Binary Conversion and Adders
- Lab 6: Encoders and Decoders
- Lab 7: Multiplexers and Demultiplexers
- Lab 8: Latches and Sequential Logic Circuits
- Lab 9: Flip-Flops
- Lab 10: Sequential Circuits FSM

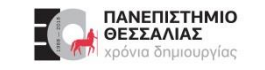

#### **Lab 1: Multisim Circuit Simulation and Basic Gates**

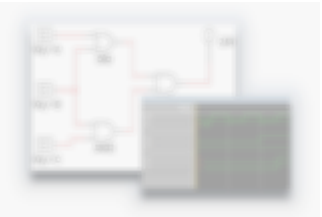

- In this lab, you will learn to use simulation software to simulate the behavior of digital circuits.  $\blacktriangleright$
- This offers many advantages to the student, such as being able to experiment with circuits and  $\blacktriangleright$ components before needing to build the circuit.
- Using the *Multisim* environment, you will be able to simulate basic and advanced circuits to ▶ learn fundamental concepts of digital electronics without needing physical components such as wires, probes, and chips.

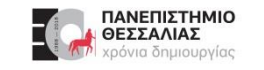

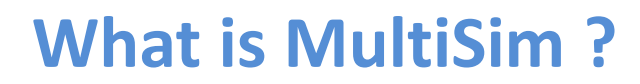

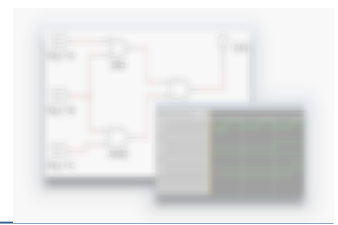

#### **A virtual circuit simulator** for both analog and digital design

#### Allows you to test circuits without having to physically builds them.

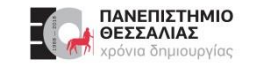

#### **Learning Objectives**

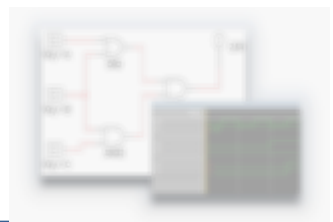

In this lab, students will:

- Open pre-configured circuits in Multisim.  $\blacktriangleright$
- Configure and build circuits in Multisim.  $\blacktriangleright$
- Simulate simple digital circuits. $\blacklozenge$

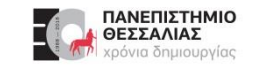

#### **Expected Deliverables**

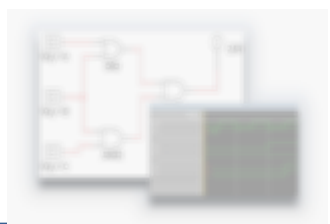

In this lab, you will collect the following deliverables:

- Analysis of gate behavior  $\blacktriangleright$
- Comments on the inputs of LEDs
- Conclusion questions  $\blacktriangleright$
- True Tables of the gates  $\blacktriangleright$
- Saved circuit with Multisim  $\blacktriangleright$
- **Exercise with gates in Multisim**

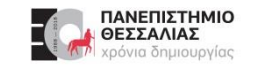

#### **Εισαγωγή στο Multisim**

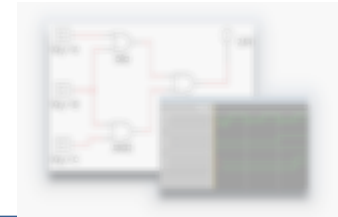

- Το Multisim είναι ένα ολοκληρωμένο περιβάλλον προσομοίωσης της συμπεριφοράς  $\blacktriangleright$ αναλογικών και ψηφιακών κυκλωμάτων και αποτελεί μέλος μίας μεγαλύτερης οικογένειας σχεδιαστικών προγραμμάτων στο χώρο της αυτοματοποιημένης σχεδίασης κυκλωμάτων (Electronics Design Automation -‐ **EDA**).
- Αρχικά δημιουργήθηκε από την εταιρία Electronics Workbench, η οποία είναι πλέον τμήμα της  $\blacktriangleright$ **National Instruments**.

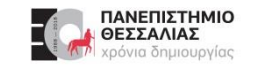

#### **Εισαγωγή στο Multisim**

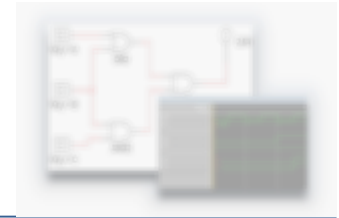

- Διαθέτει όλα τα απαιτούμενα εργαλεία για τη γρήγορη, αποτελεσματική και αξιόπιστη **σχεδίαση, μελέτη** και **εξομοίωση** των ηλεκτρικών και ηλεκτρονικών κυκλωμάτων καθώς επίσης και τη δυνατότητα εξαγωγής σχεδίων για την δημιουργία τυπωμένων κυκλωμάτων (Printed Circuit Board -‐ **PCB**) με τη χρήση του προγράμματος NI Ultiboard.
- Χρησιμοποιείται ευρέως τόσο από τον **ακαδημαϊκό χώρο** όσο και από την **βιομηχανία**.  $\blacktriangleright$
- Στα πλαίσια του εργαστήριου θα χρησιμοποιήσουμε την εκπαιδευτική έκδοση του προγράμματος.

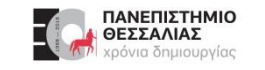

#### **Εκκίνηση του Multisim**

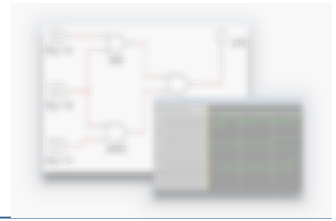

Για να εκκινήσουμε το πρόγραμμα ακολουθούμε την εξής διαδικασία:  $\blacktriangleright$ 

**Έναρξη → Όλα τα προγράμματα → National Instruments → Circuit Design Suite 14.0 → Multisim 14.0.**

Το Multisim ανοίγει προβάλλοντας το προεπιλεγμένο περιβάλλον όπως απεικονίζεται στην  $\blacktriangleright$ επόμενη εικόνα.

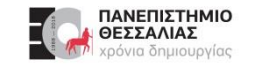

#### **Εκκίνηση του Multisim**

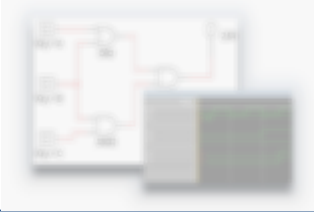

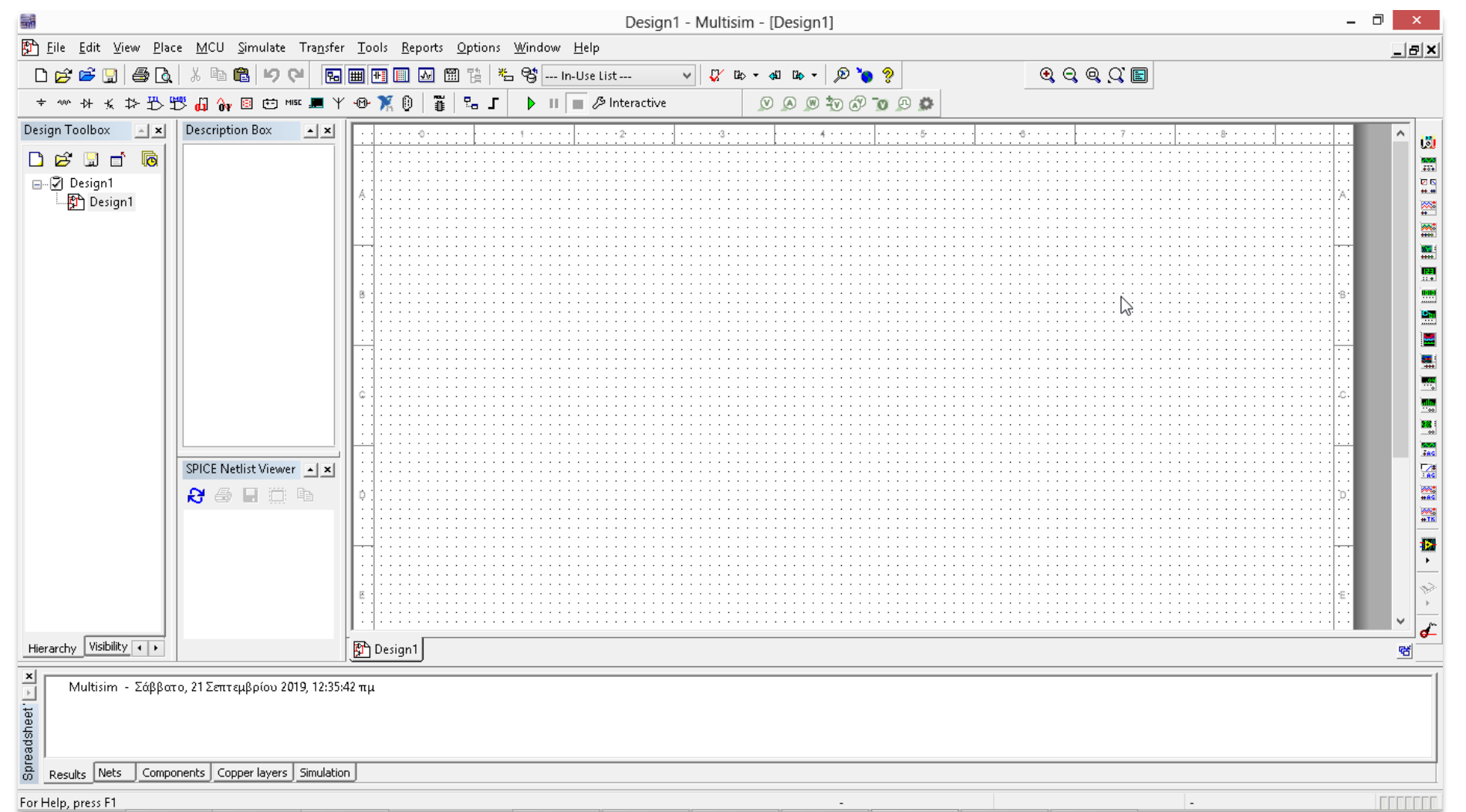

Καραμπερόπουλος Δημήτρης ΕCE119 - Εργαστηριακή Διάλεξη 1η - Multisim Circuit Simulation and Basic Gates 10

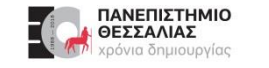

#### **Multisim Interface**

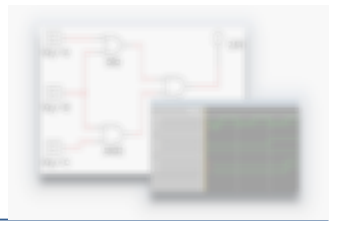

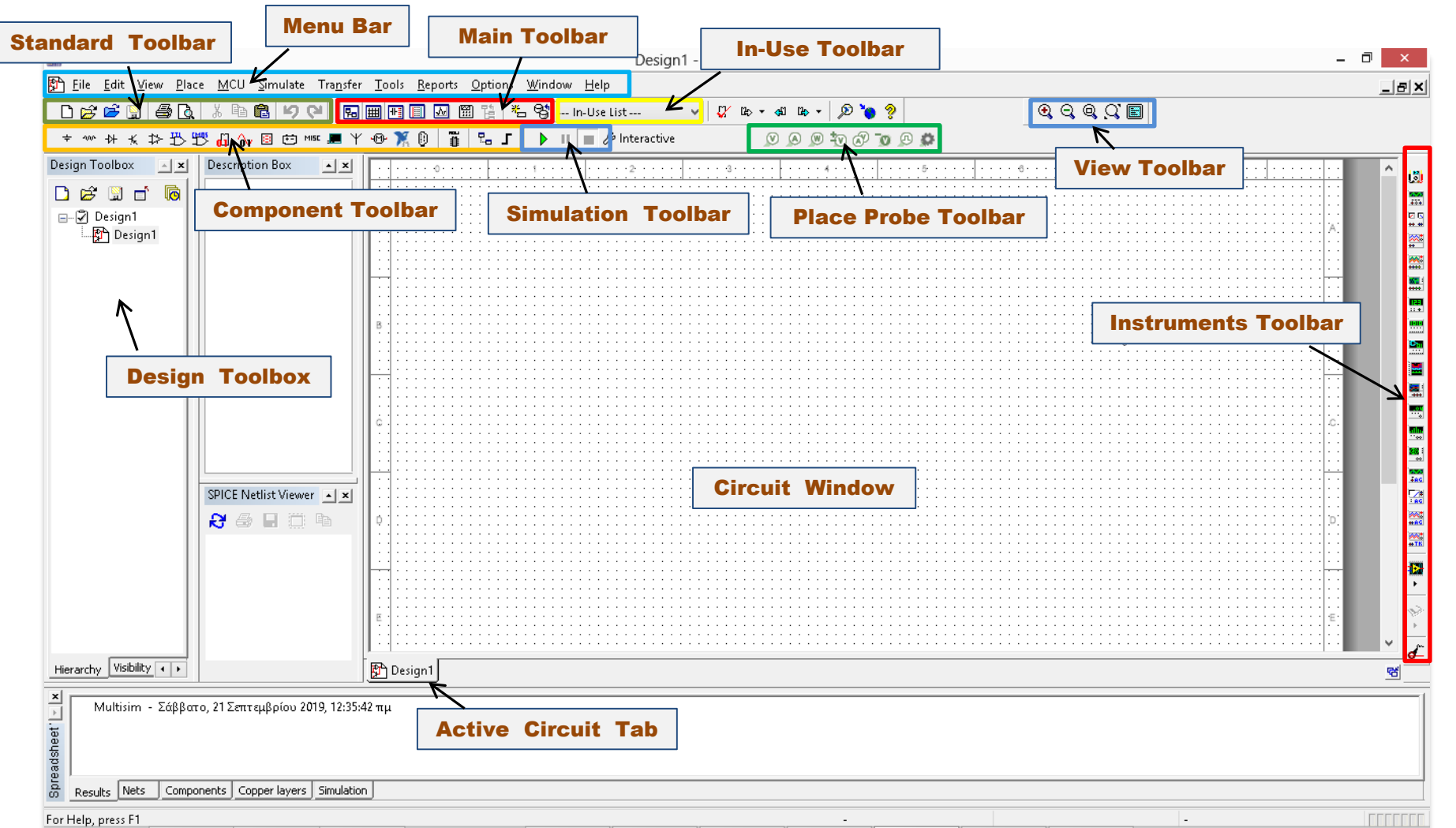

Καραμπερόπουλος Δημήτρης ΕCE119 - Εργαστηριακή Διάλεξη 1η - Multisim Circuit Simulation and Basic Gates 11

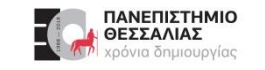

# **Άνοιγμα / Δημιουργία κυκλώματος**

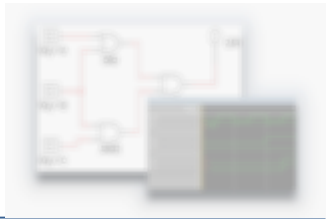

Όταν εκκινούμε το Multisim δημιουργείται αυτόματα ένα κενό κυκλωματικό διάγραμμα.

- Για να δημιουργήσουμε ένα καινούριο κύκλωμα επιλέγουμε **File → New**  $\blacktriangleright$
- Για να αποθηκεύσουμε το κύκλωμα που έχουμε υλοποιήσει επιλέγουμε **File → Save As** και στη  $\blacktriangleright$ συνέχεια τον προορισμό αποθήκευσης.
- Για να ανοίξουμε ένα υπάρχον σχέδιο επιλέγουμε **File → Open**.  $\blacktriangleright$

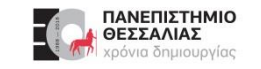

#### **Εισαγωγή κυκλωματικών στοιχείων**

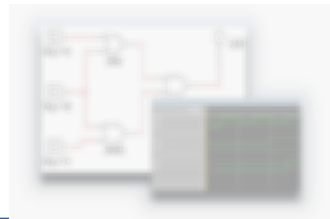

Για να εισάγουμε τα κυκλωματικά στοιχεία που μας ενδιαφέρουν πηγαίνουμε στο  $\blacktriangleright$ **Place → Component** και στη συνέχεια μας εμφανίζεται το βασικό παράθυρο εισαγωγής.

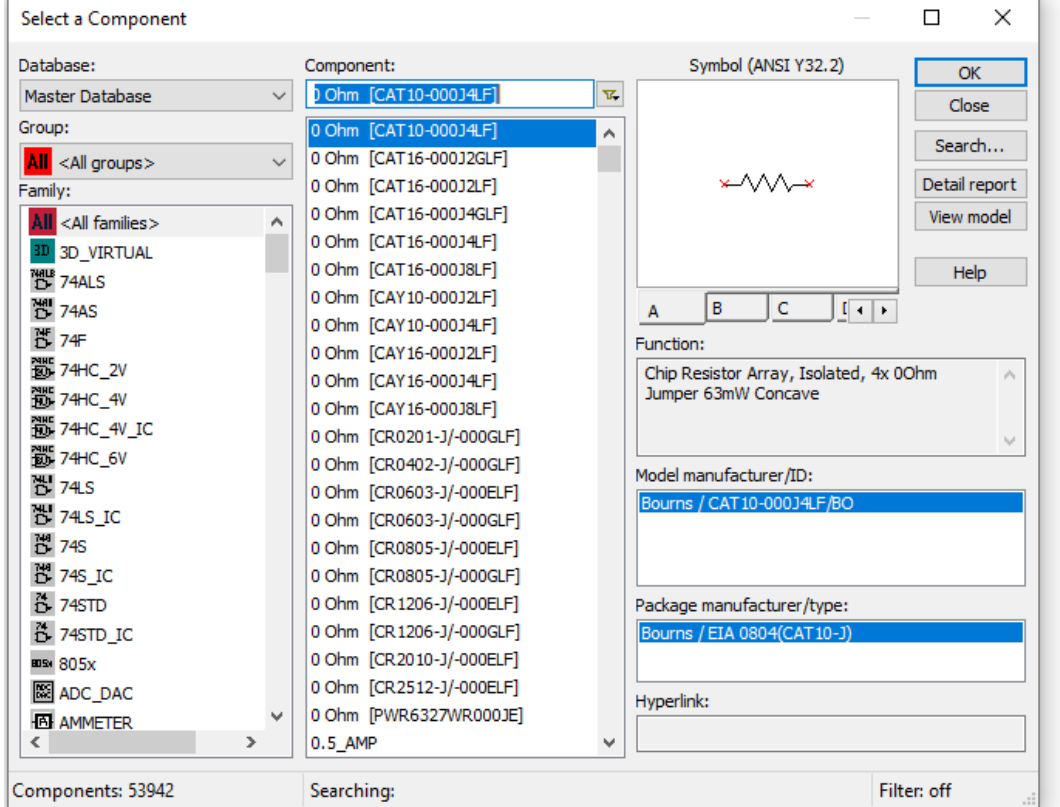

ECE119 - Εργαστηριακή Διάλεξη 1η - Multisim Circuit Simulation and Basic Gates

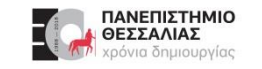

#### **Εισαγωγή κυκλωματικών στοιχείων**

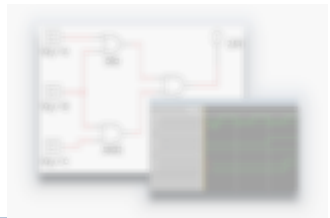

- Για να διευκολυνθεί η αναζήτηση το Multisim διαχωρίζει τα στοιχεία σε λογικές ομάδες (**Group**).  $\blacktriangleright$
- Κάθε Group περιλαμβάνει οικογένειες συναφών στοιχείων (**Family**).  $\blacktriangleright$

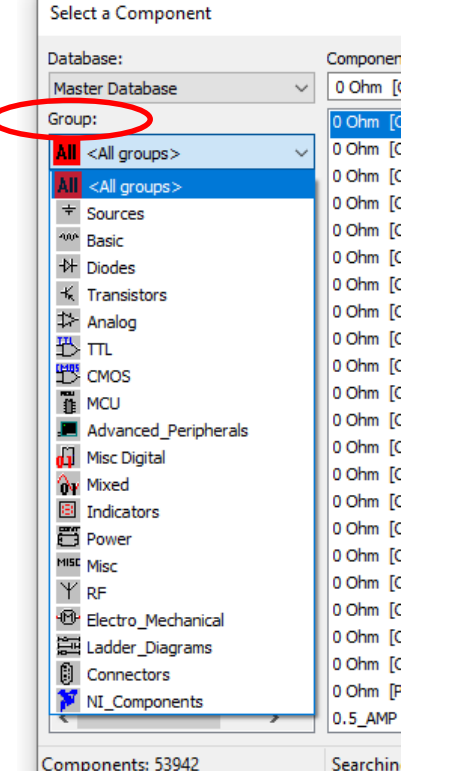

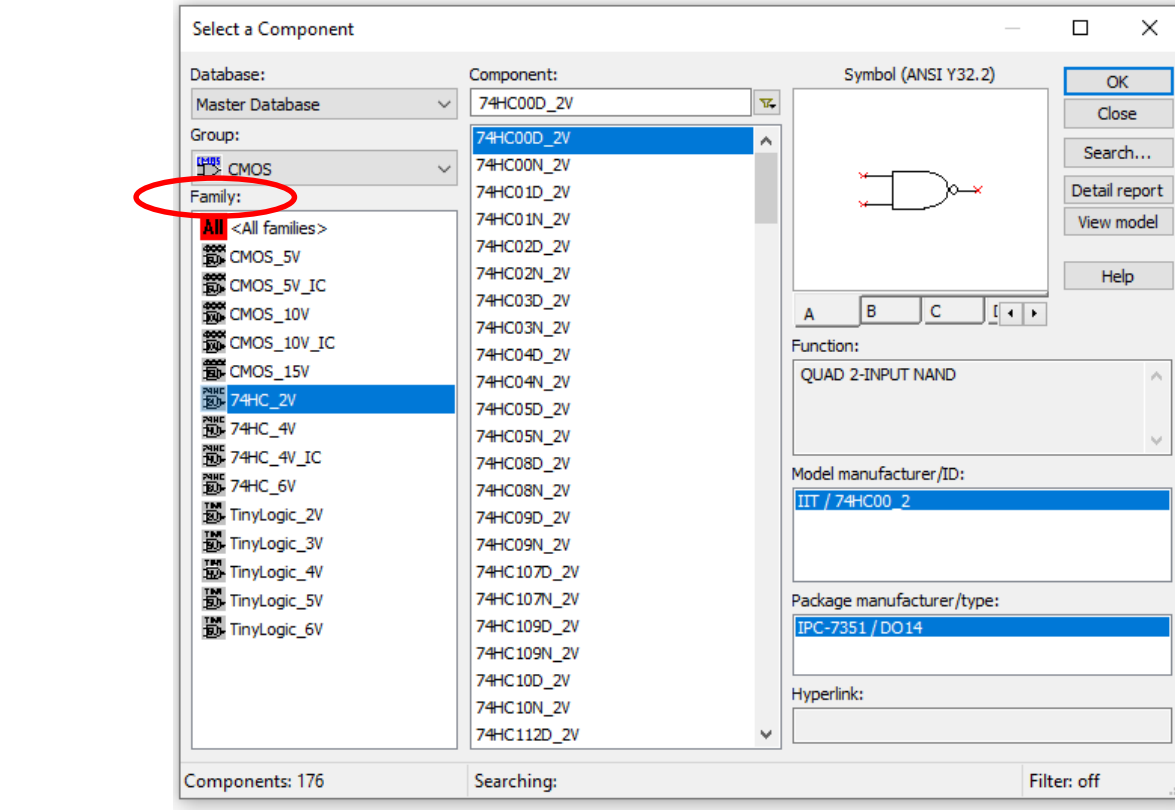

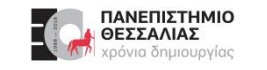

# **Υλοποίηση κυκλώματος**

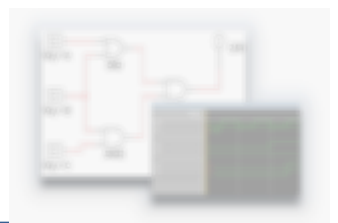

Υλοποίηση του παρακάτω κυκλώματος.

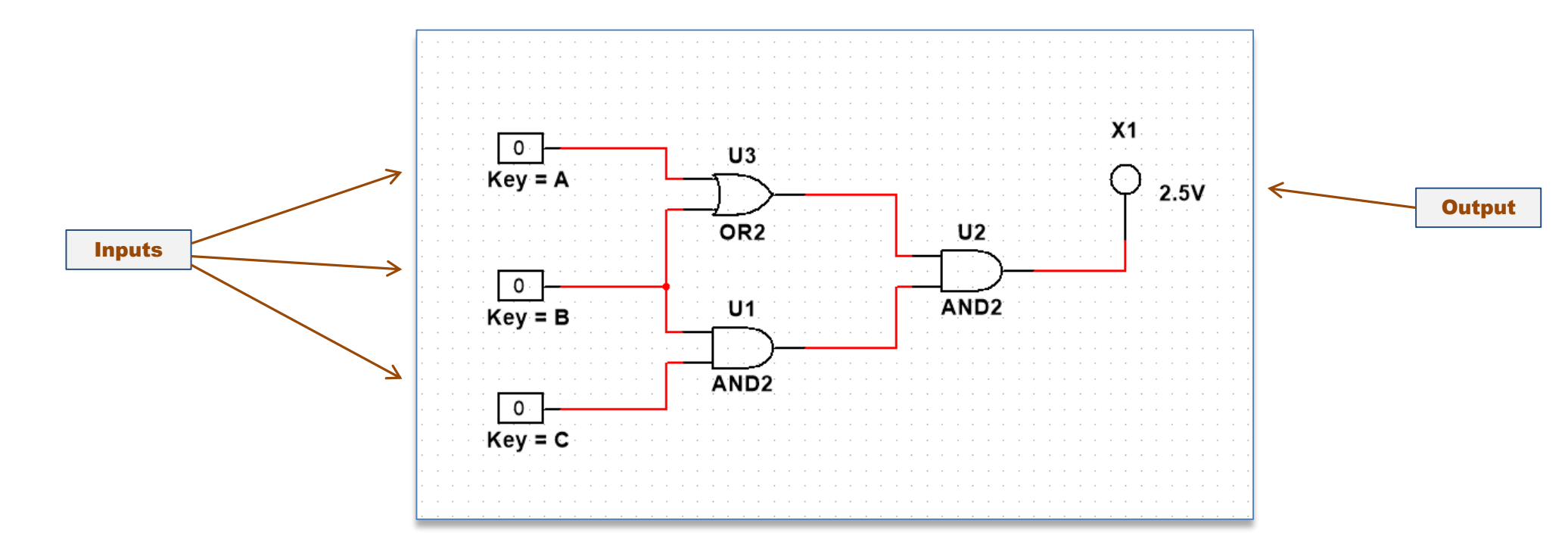

Τα βήματα που ακολουθούμε είναι τα εξής:

#### Καραμπερόπουλος Δημήτρης

ΘΕΣΣΑΛΙΑΣ

 $\blacktriangleright$ 

 $\blacktriangleright$ 

 $\blacktriangleright$ 

Components: 108

Στο πεδίο **Component** επιλέγουμε το στοιχείο **OR2.**  $\blacktriangleright$ 

Πηγαίνουμε στο **Place → Component**.

Στο πεδίο **Family** επιλέγουμε **TIL**.

Στο πεδίο **Group** επιλέγουμε **Misc Digital**.

Πατάμε **ΟΚ**, τοποθετούμε την πύλη στο σημείο  $\blacktriangleright$ που επιθυμούμε στο circuit window και στη συνέχεια παρατηρούμε ότι ανοίγει ξανά το παράθυρο για εισαγωγή νέων στοιχείων.

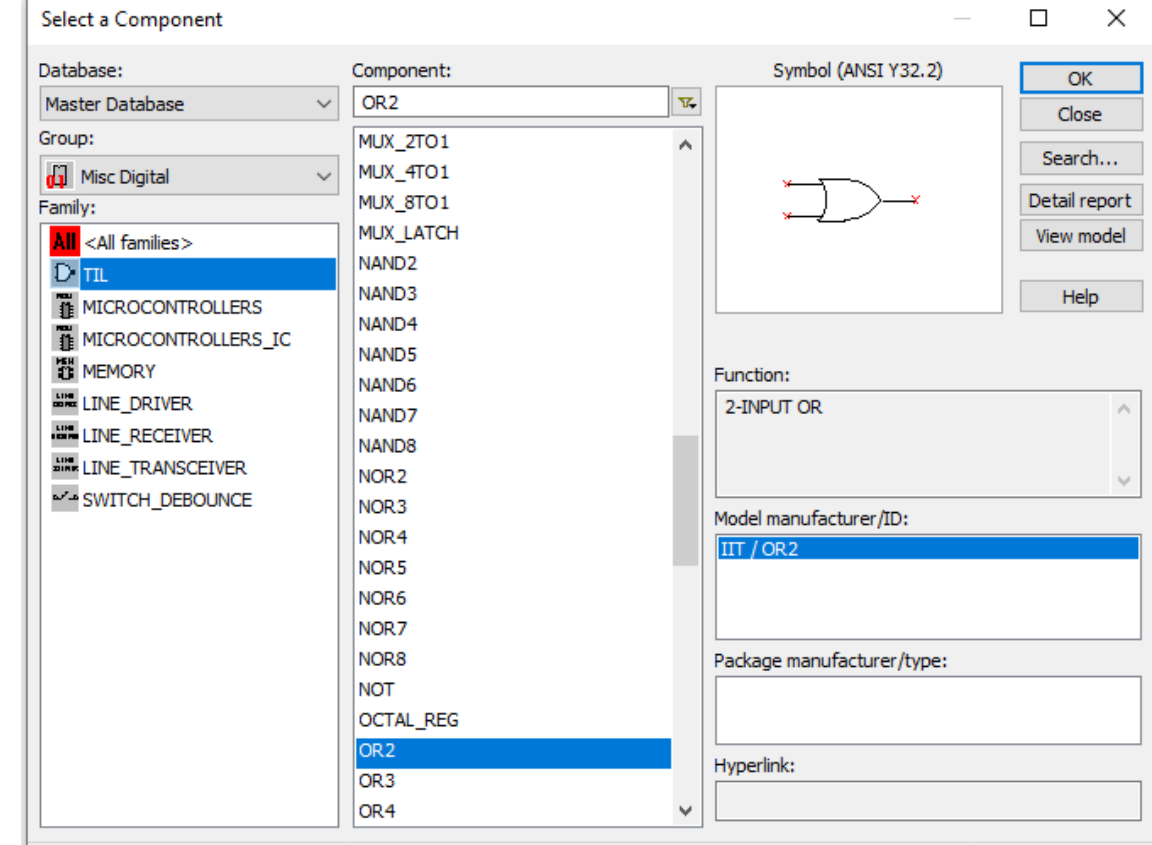

Searching:

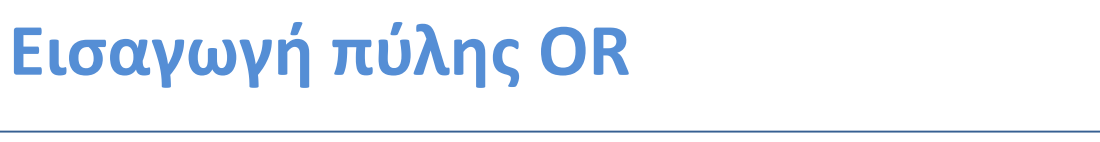

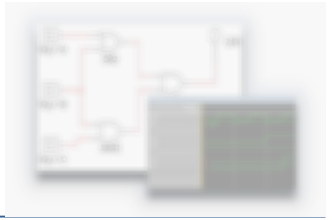

Filter: off

#### Καραμπερόπουλος Δημήτρης

16

#### Παραμένουμε στο ίδιο **Group** και **Family.**  $\blacktriangleright$

**Εισαγωγή πυλών AND**

Στο πεδίο **Component** επιλέγουμε το στοιχείο **AND2**.  $\blacktriangleright$ 

- Πατάμε **ΟΚ**, τοποθετούμε την πύλη στο σημείο που  $\blacktriangleright$ επιθυμούμε
- Μόλις ανοίξει ξανά το παράθυρο για εισαγωγή νέων  $\blacktriangleright$ στοιχείων, πατάμε πάλι **OK** στην ίδια πύλη .

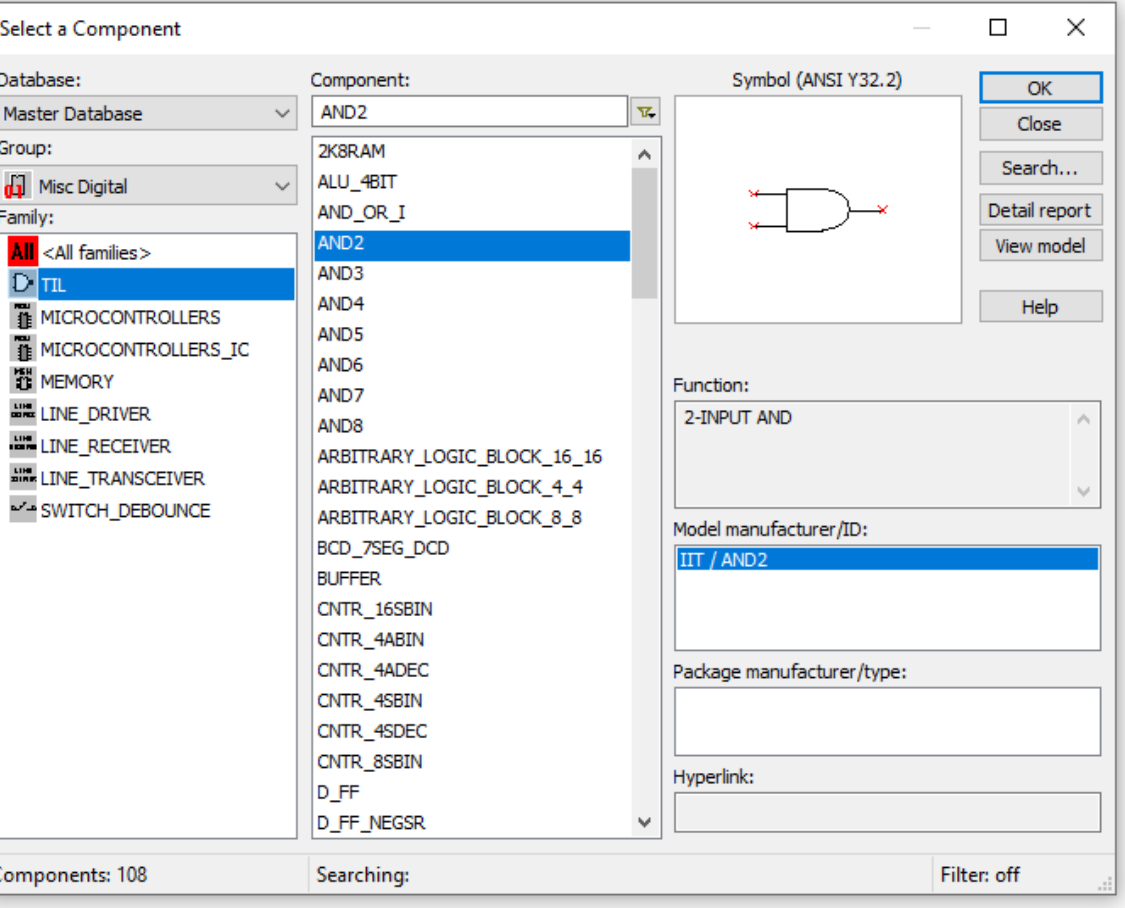

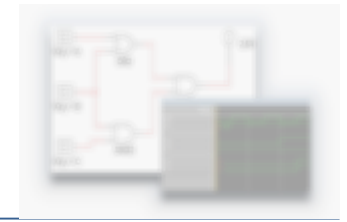

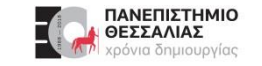

# **Εισαγωγή διαδραστικών ψηφιακών εισόδων**

- Στο πεδίο **Group** επιλέγουμε **Sources**.  $\blacktriangleright$
- Στο πεδίο **Family** επιλέγουμε **DIGITAL\_SOURCES**.  $\blacktriangleright$
- Στο πεδίο **Component** επιλέγουμε το στοιχείο  $\blacktriangleright$ **INTERACTIVE\_DIGITAL\_CONSTANT.**

Τοποθετούμε τρία **INTERACTIVE\_DIGITAL\_CONSTANT**  $\blacktriangleright$ αριστερά των πυλών.

(Αυτές οι είσοδοι μπορούν να μεταβάλλονται είτε πατώντας πάνω τους το ποντίκι, είτε με κάποιο πλήκτρο που θα επιλέξουμε)

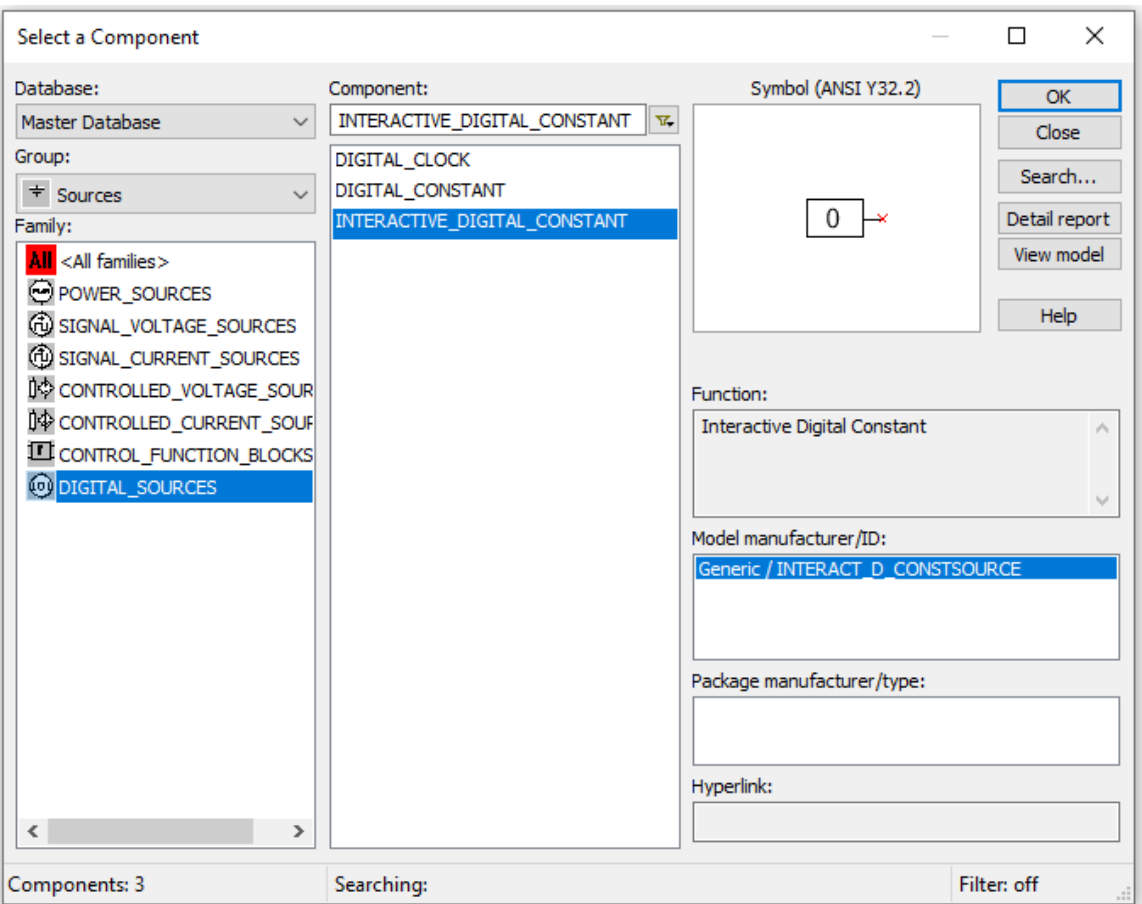

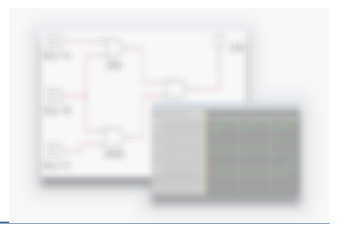

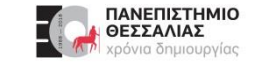

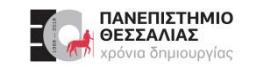

#### **Εισαγωγή ενδεικτικού εξόδου**

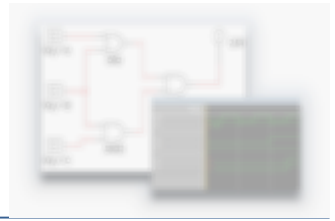

- Στο πεδίο **Group** επιλέγουμε **Indicators**.  $\blacktriangleright$
- Στο πεδίο **Family** επιλέγουμε **PROBE**.  $\blacktriangleright$
- Στο πεδίο **Component** επιλέγουμε το στοιχείο  $\blacktriangleright$ **PROBE\_DIG\_RED.**

- Το τοποθετούμε δεξιά των πυλών.  $\blacktriangleright$
- Πατάμε **Close** για να κλείσει το παράθυρο εισαγωγής  $\blacktriangleright$ νέων στοιχείων.

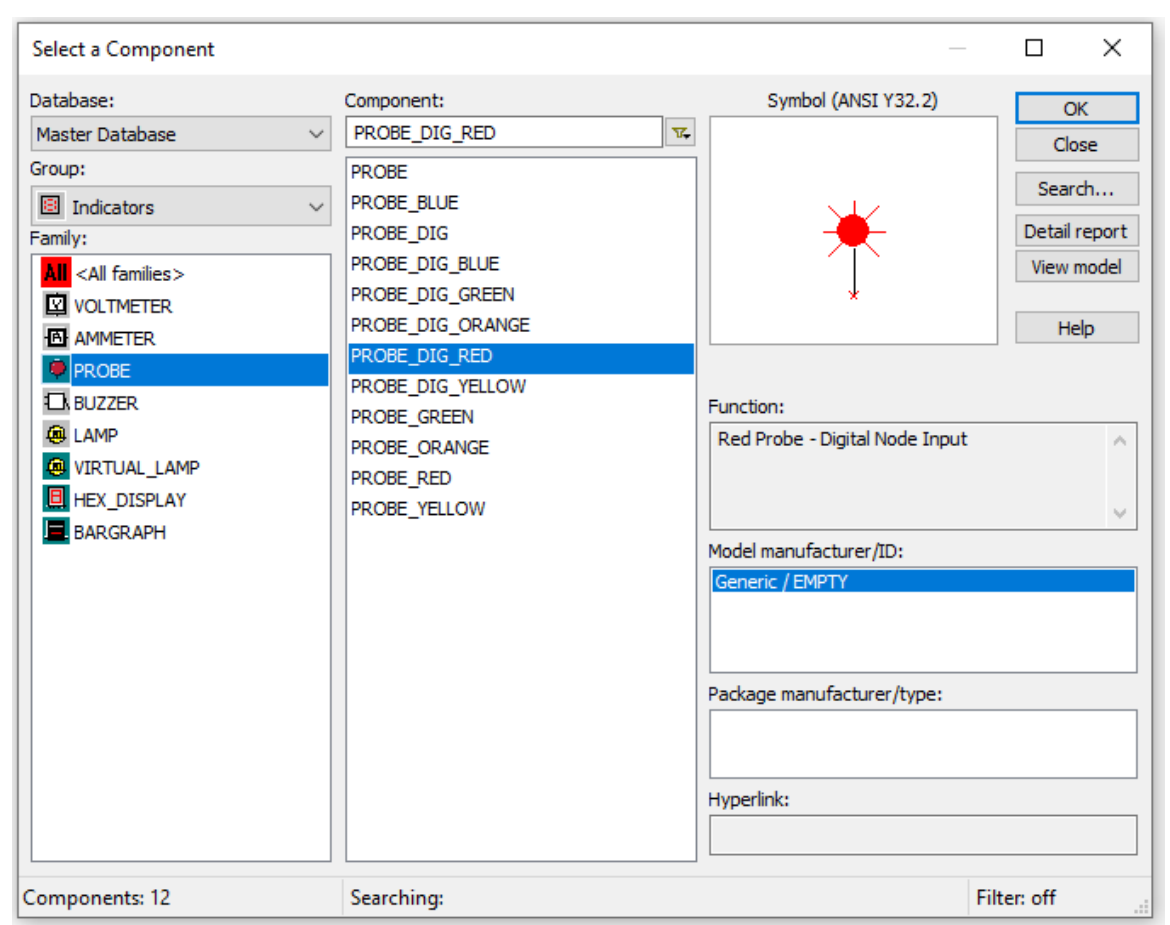

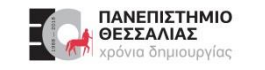

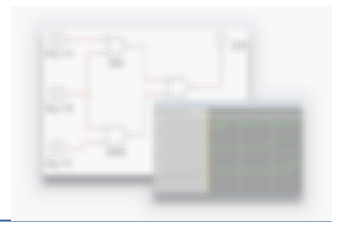

### **Στοίχιση των στοιχείων**

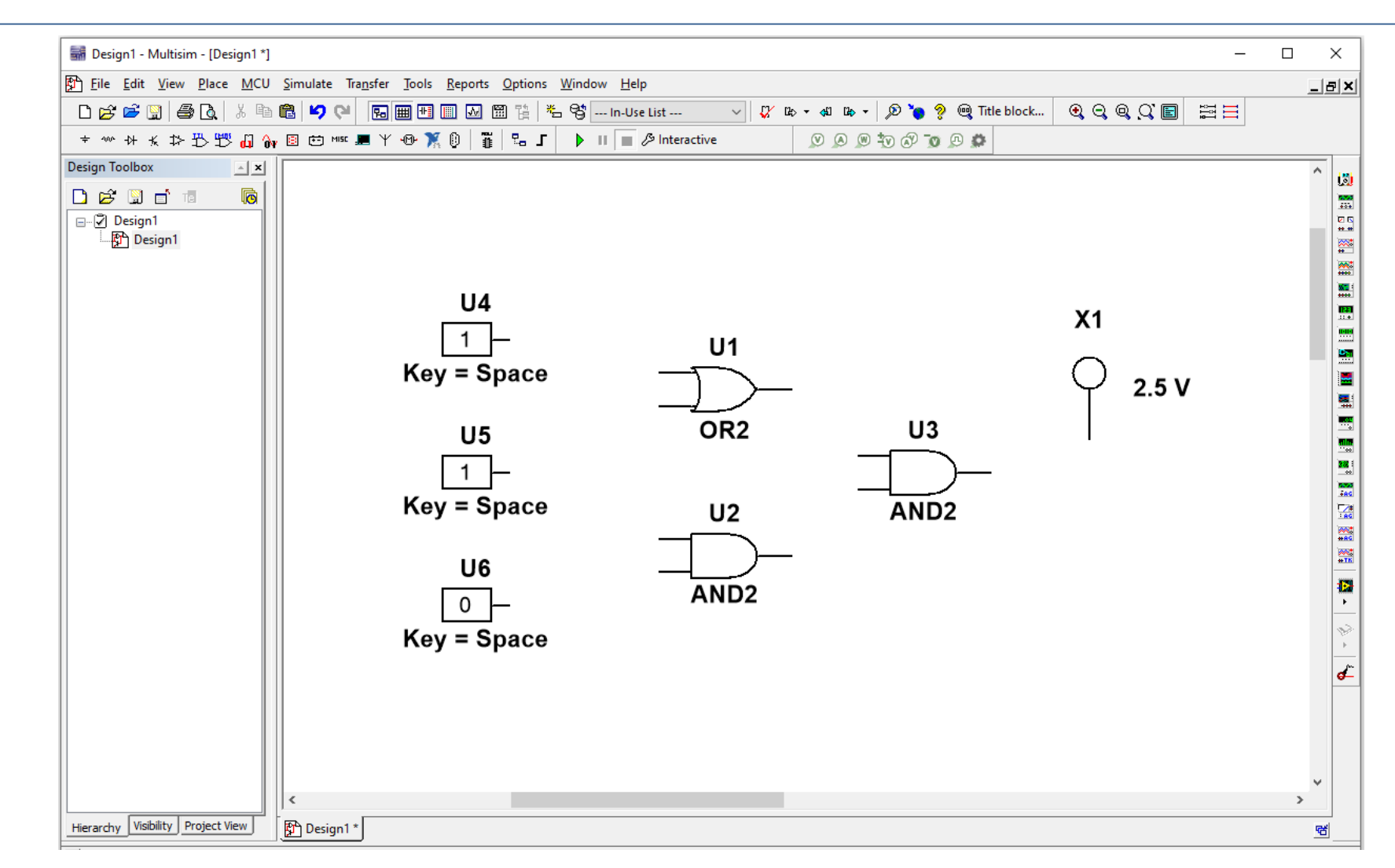

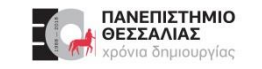

#### **Διασύνδεση των στοιχείων**

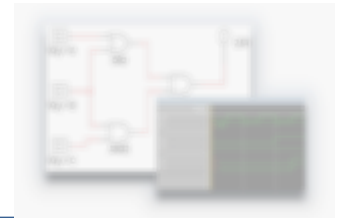

- Στο σημείο αυτό είμαστε έτοιμοι να συνδέσουμε τα στοιχεία του κυκλώματός μας με καλώδιο.  $\blacktriangleright$
- Πηγαίνουμε στο **Place → Wire** και αρχίζουμε να συνδέουμε τα στοιχεία μας.  $\blacktriangleright$
- Η σύνδεση μπορεί επίσης να επιτευχθεί εάν πάμε το ποντίκι πάνω από το τερματικό άκρο ενός  $\blacktriangleright$ στοιχείο και στη συνέχεια το σύρουμε προς το άκρο ενός άλλου στοιχείου.
- Για να διαγράψουμε μία λανθασμένη καλωδίωση απλώς κάνουμε κλικ με το ποντίκι πάνω της  $\blacktriangleright$ και πατάμε **delete**.

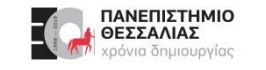

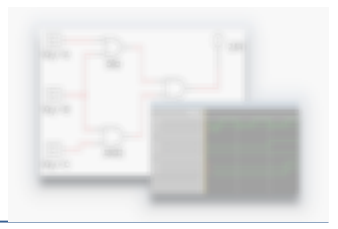

#### **Διασύνδεση των στοιχείων**

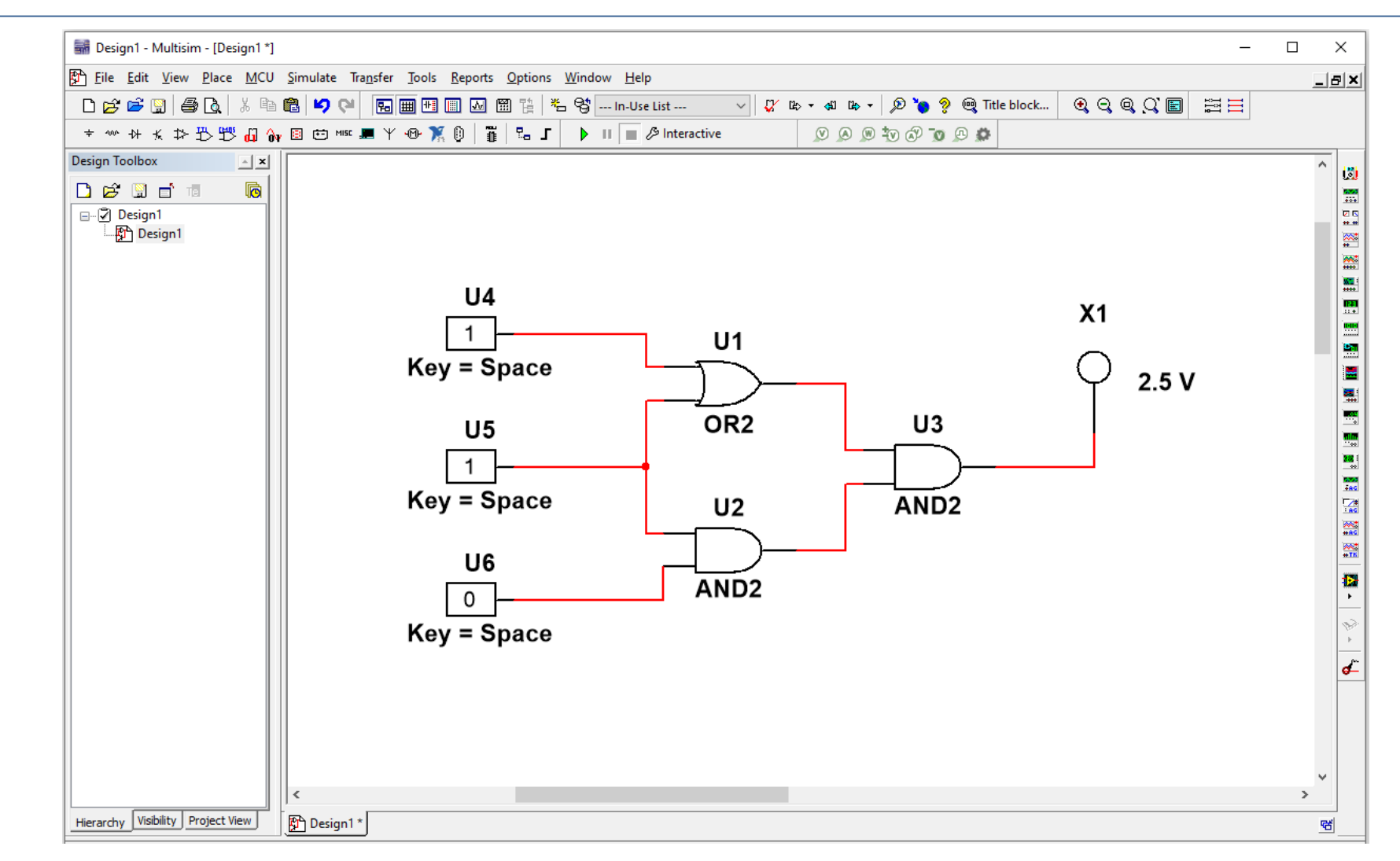

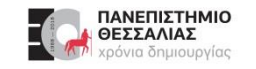

### **Ιδιότητες στοιχείων**

Πατώντας **διπλό κλικ** σε οποιοδήποτε από τα στοιχεία  $\blacktriangleright$ του κυκλώματος εμφανίζεται ένα παράθυρο διαλόγου στο οποίο μπορούμε να αλλάξουμε τις τιμές τους.

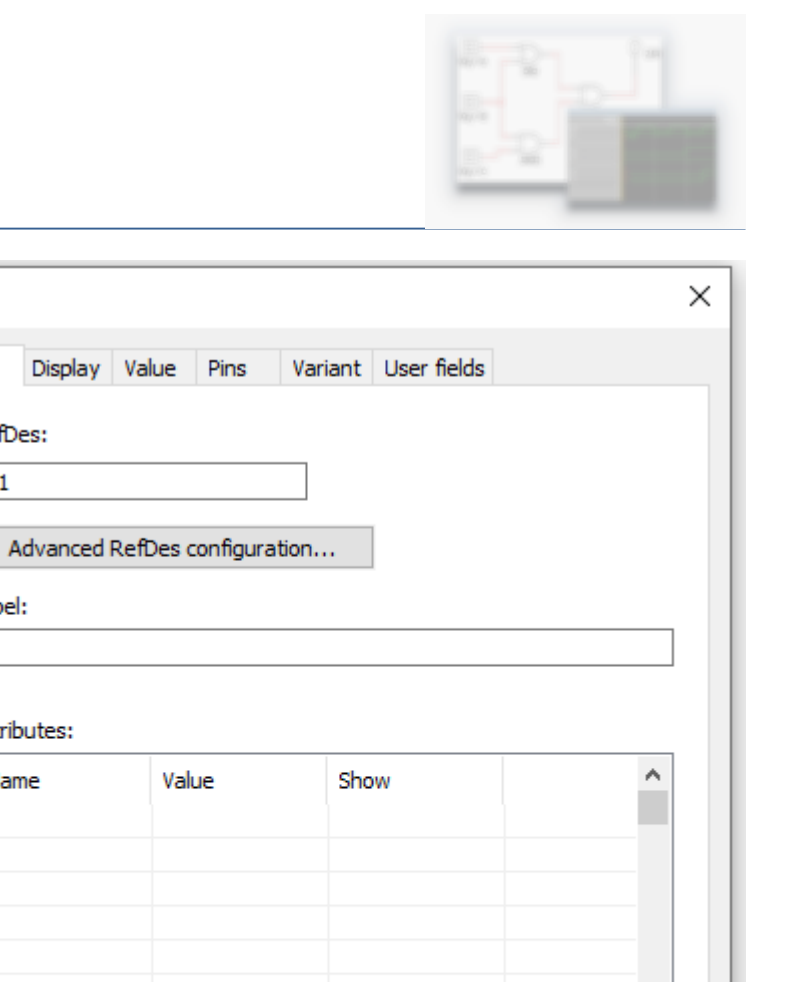

**OK** 

Cancel

**TIL** 

Label

RefDes:  $|<sub>U1</sub>$ 

Label:

Attributes:

Name

Replace...

٧

Help

### **Περιστροφή στοιχείων**

ΠΑΝΕΠΙΣΤΗΜΙΟ ΘΕΣΣΑΛΙΑΣ νια δημιουργίας

Επιπλέον έχουμε την δυνατότητα να περιστρέψουμε  $\blacktriangleright$ οποιοδήποτε στοιχείο του κυκλώματος επιθυμούμε πατώντας δεξί κλικ και στη συνέχεια επιλέγοντας "**Rotate 90 Clockwise**" ή "**Rotate 90 Counter Clockwise**".

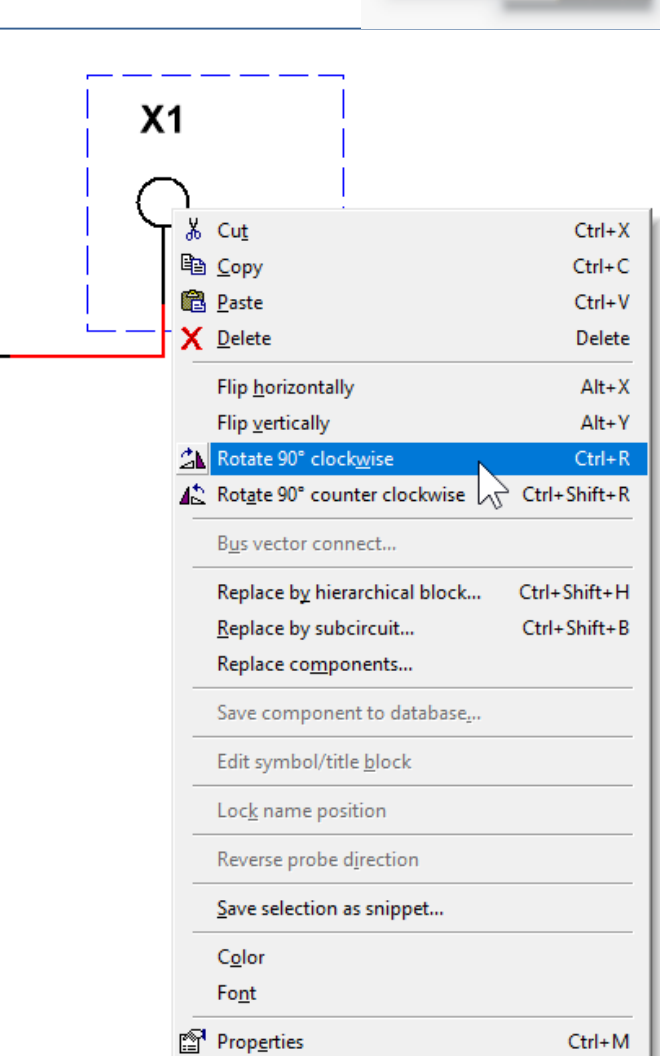

 $U<sub>3</sub>$ 

AND<sub>2</sub>

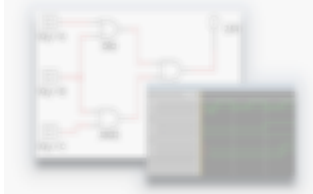

# **Εισαγωγή ρολογιού παραγωγής τετραγωνικών παλμών**

- Εάν θέλουμε κάποια είσοδος να αλλάζει τιμή  $\blacktriangleright$ αυτόματα από '0' σε '1' περιοδικά, θα χρησιμοποιήσουμε ένα **Clock.**
- $\blacktriangleright$ Στο πεδίο **Group** επιλέγουμε **Sources**.
- Στο πεδίο **Family** επιλέγουμε **DIGITAL\_SOURCES**.  $\blacktriangleright$
- Στο πεδίο **Component** επιλέγουμε το στοιχείο  $\blacktriangleright$ **DIGITAL\_CLOCK.**

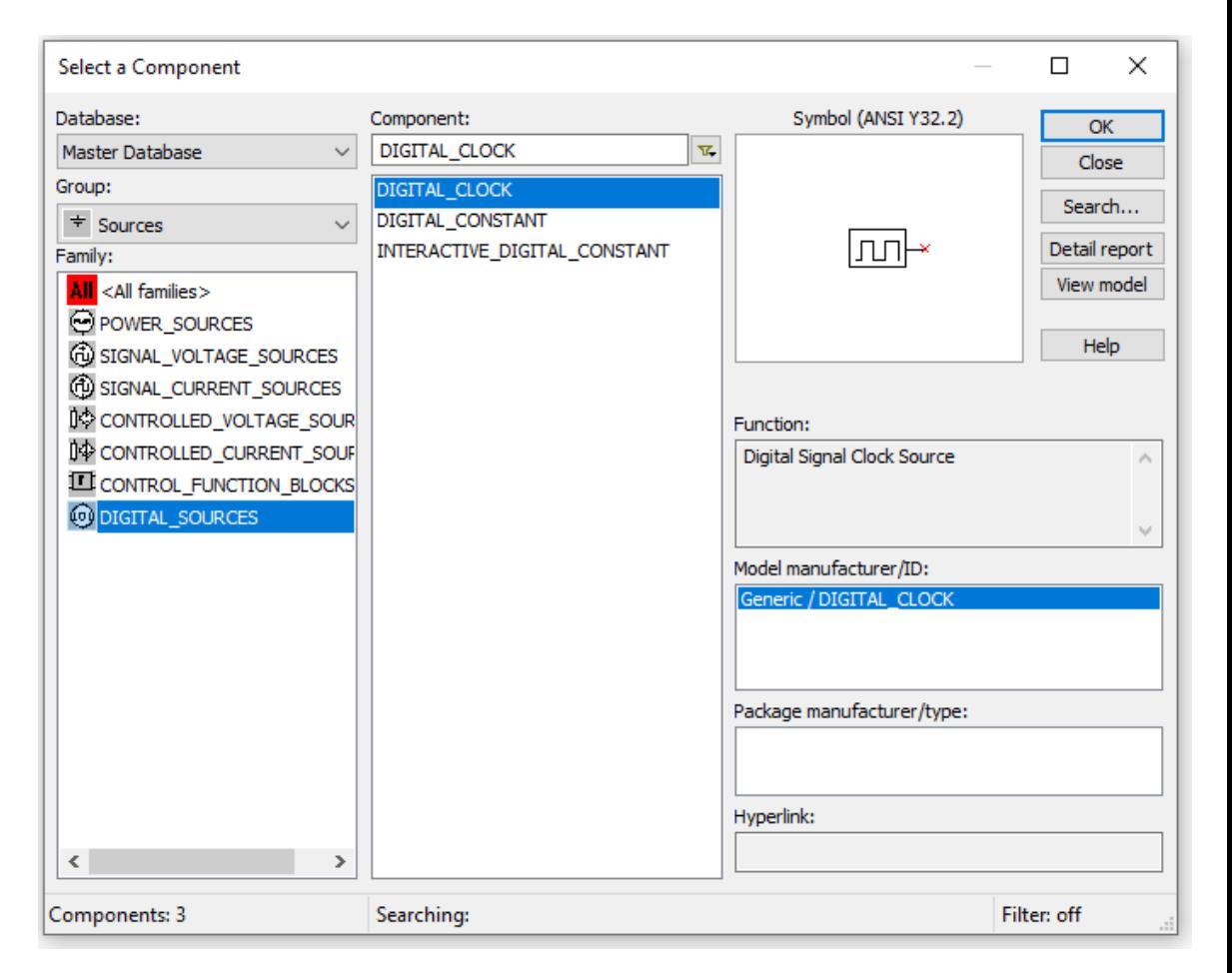

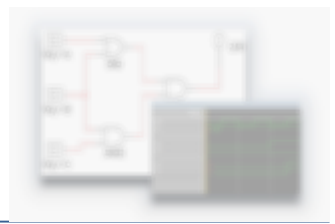

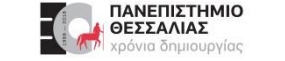

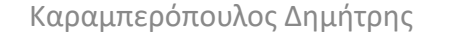

# **Εισαγωγή ρολογιού παραγωγής τετραγωνικών παλμών**

Πατώντας **διπλό κλικ** πάνω στο Clock μπορούμε να  $\blacktriangleright$ αλλάξουμε την συχνότητα του στο 1Hz, ώστε να προλαβαίνουμε να παρακολουθούμε τις αλλαγές.

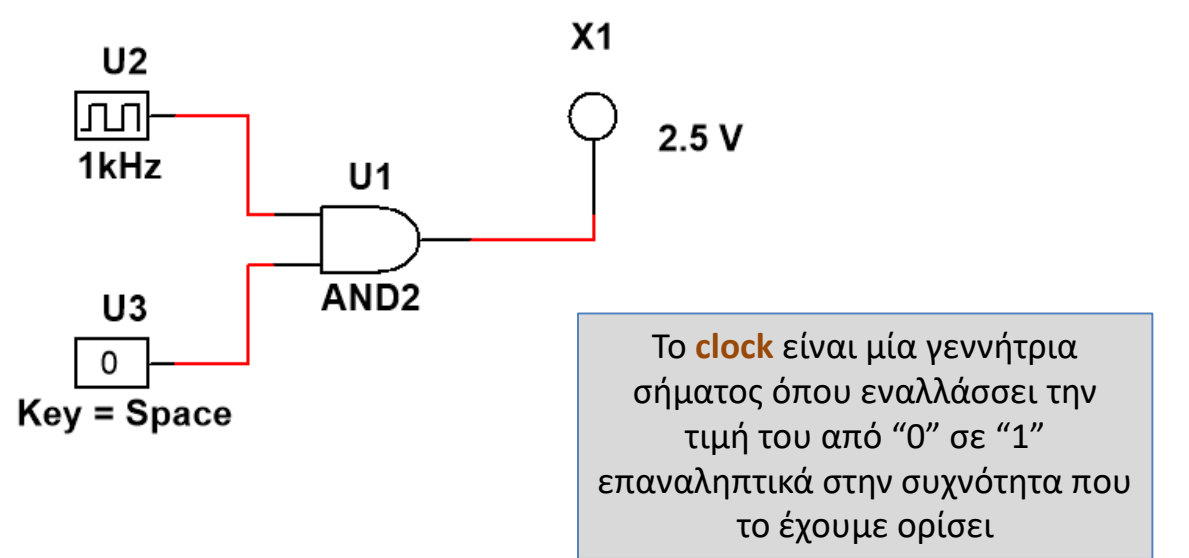

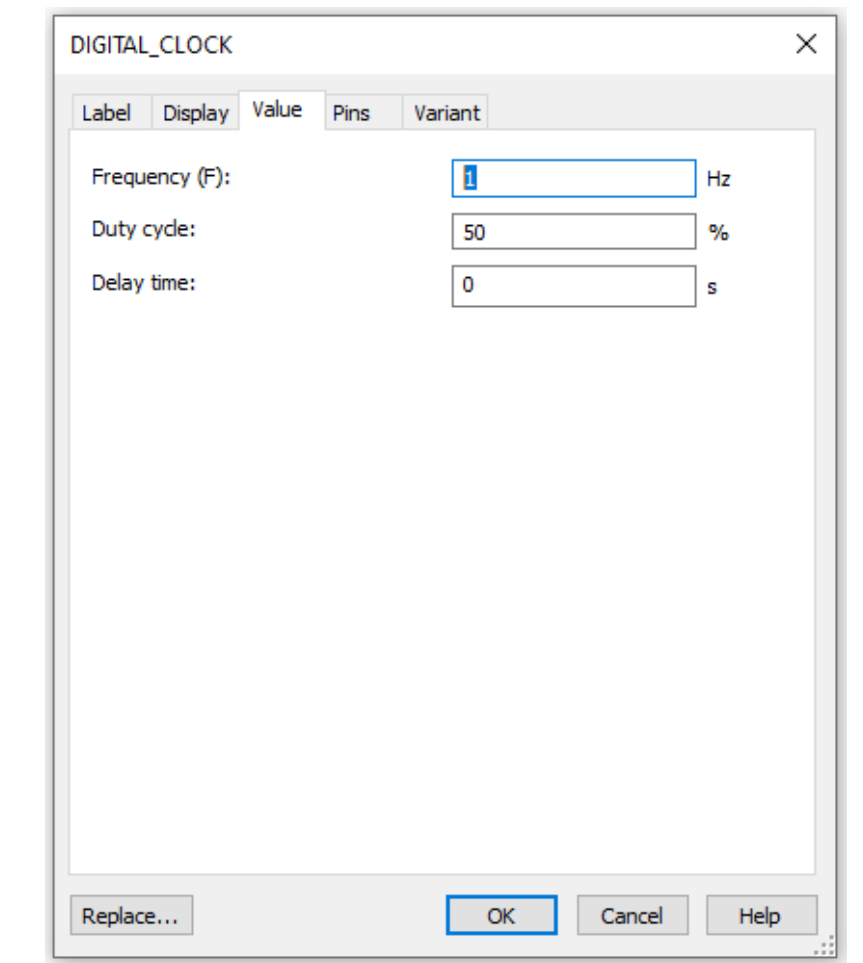

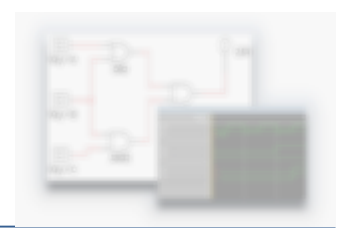

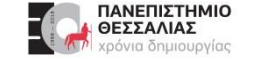

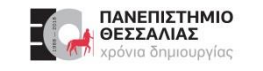

#### **Εικονικά Όργανα**

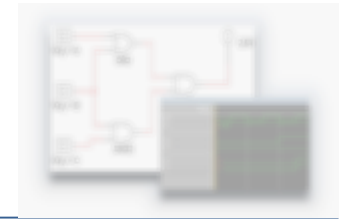

- Το Multisim διαθέτει ευρεία ποικιλία **εικονικών οργάνων** (βολτόμετρα, αμπερόμετρα,  $\blacktriangleright$ παλμογράφους, γεννήτριες συναρτήσεων κ.α.) χάρη στα οποία μας δίνεται η δυνατότητα να μελετήσουμε και να απεικονίσουμε πλήθος παραμέτρων του κυκλώματός μας.
- Στο παράδειγμά μας θα χρησιμοποιήσουμε έναν **παλμογράφο** για να απεικονίσουμε τις  $\sum_{i=1}^{n}$ μεταβολές στην έξοδο του κυκλώματος, συναρτήσει του χρόνου.

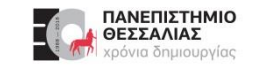

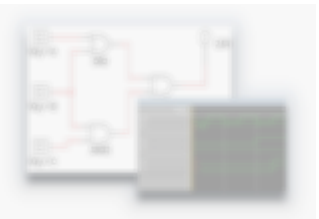

- Πηγαίνοντας στο **Instrument toolbar → Oscilloscope** επιλέγουμε τον παλμογράφο.  $\blacktriangleright$ 
	- Ο παλμογράφος αυτός μπορεί να διαχειριστεί δύο σήματα (είσοδοι Α και Β).
	- Συνδέουμε το (+) της εισόδου Α στην έξοδο του κυκλώματος μας.
	- Στη συνέχεια πηγαίνουμε στο **Simulation toolbar → κουμπί ''run''** για να ξεκινήσει η προσομοίωση της λειτουργίας του κυκλώματος.
	- Με το ποντίκι μεταβάλλουμε τις τιμές στην είσοδο σε '0' ή '1'.
	- Όποτε θελήσουμε μπορούμε να διακόψουμε ή να τερματίσουμε την προσομοίωση πατώντας τα αντίστοιχα κουμπιά από το Simulation toolbar.

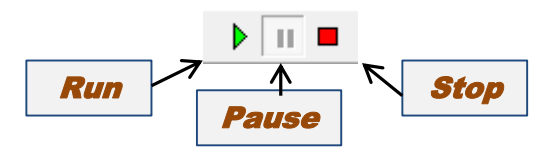

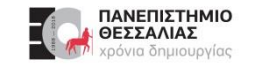

#### **Ανάλυση του κυκλώματος**

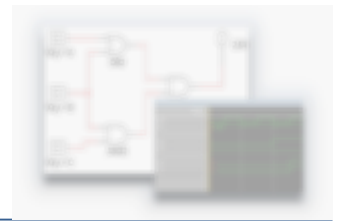

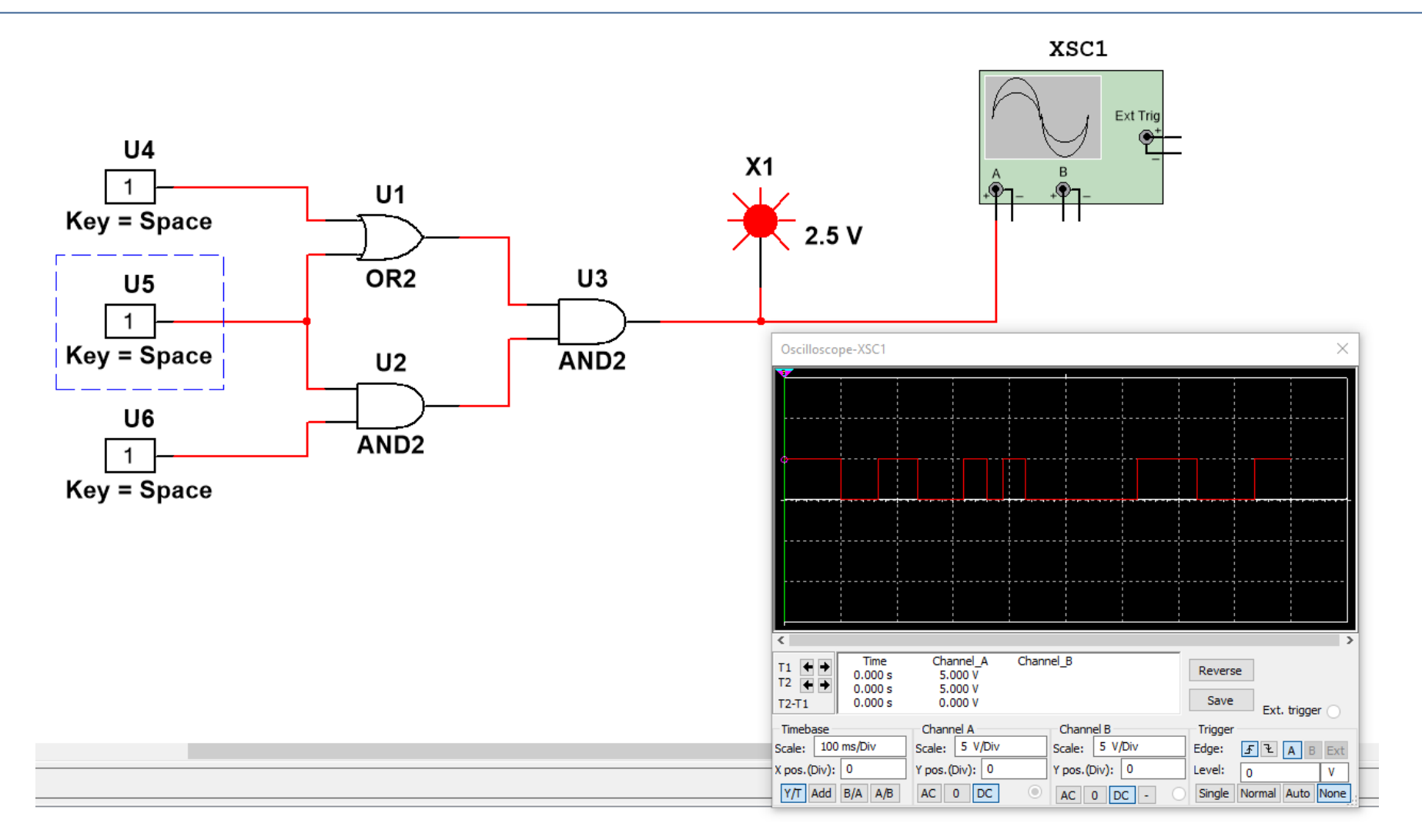

ECE119 - Εργαστηριακή Διάλεξη 1η - Multisim Circuit Simulation and Basic Gates 24

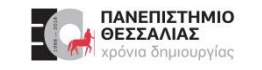

#### **Εισαγωγή στο Multisim**

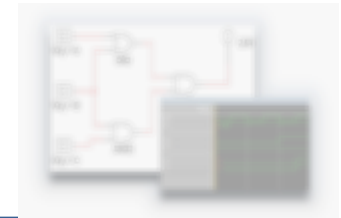

- Αντιλαμβανόμαστε τις εκτεταμένες δυνατότητες που μας παρέχει το MultiSim ως προς την  $\blacktriangleright$ σχεδίαση, μελέτη και προσομοίωση των κυκλωμάτων μας καθώς επίσης και την σημασία του να γνωρίζει κάποιος που ασχολείται με ηλεκτρονικά συστήματα τις λειτουργίες και τον τρόπο χρήσης του.
- Για μία σαφώς **πιο λεπτομερή και βαθύτερη ανάλυση** των δυνατοτήτων και των λειτουργιών  $\blacktriangleright$ του προγράμματος συνίσταται να μελετηθεί το εγχειρίδιο χρήσης του Multisim το οποίο μπορούμε να το βρούμε ως εξής:
- **Έναρξη → Όλα τα προγράμματα → National Instruments → Circuit Design Suite 14.0 → Documentation → Getting Started**.

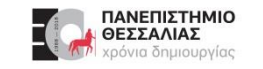

#### **Εισαγωγή στο Multisim**

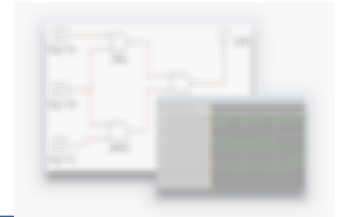

- Επιπλέον μπορούμε να επισκεφθούμε το site της εταιρίας National Instruments  $\blacktriangleright$ http://www.ni.com/multisim/ και να ενημερωθούμε μέσα από χρήσιμα άρθρα και βίντεο σχετικά με το πρόγραμμα.
- Τέλος πραγματοποιώντας μία αναζήτηση στο Διαδίκτυο μπορούμε να βρούμε πληθώρα  $\blacktriangleright$ πηγών οι οποίες μπορούν να μας προσφέρουν χρήσιμες πληροφορίες για τον τρόπο λειτουργίας και χρήσης του MultiSim.

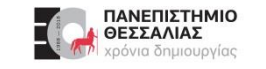

#### **Simulate: Circuits in Multisim (AND Gate)**

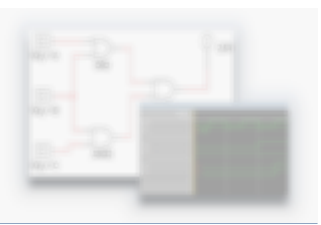

Open the circuit file:

https://cf-ts.mythinkscape.com/ckeditor/AND\_Gate\_2.ms14 .

- Note: the file name is **AND\_Gate.ms14**  $\blacktriangleright$
- Select **File>>Open**, and then browse to the location where the files for this lab have been  $\sum_{i=1}^{n}$ saved.
- This circuit takes two digital inputs, wires them into an AND gate, and wires the output to a  $\blacktriangleright$ probe. Using Multisim, we can explore the behavior of this circuit.

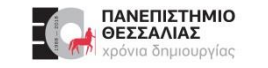

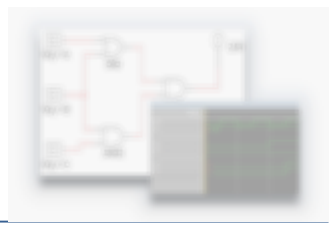

### **Simulate: Circuits in Multisim (AND Gate)**

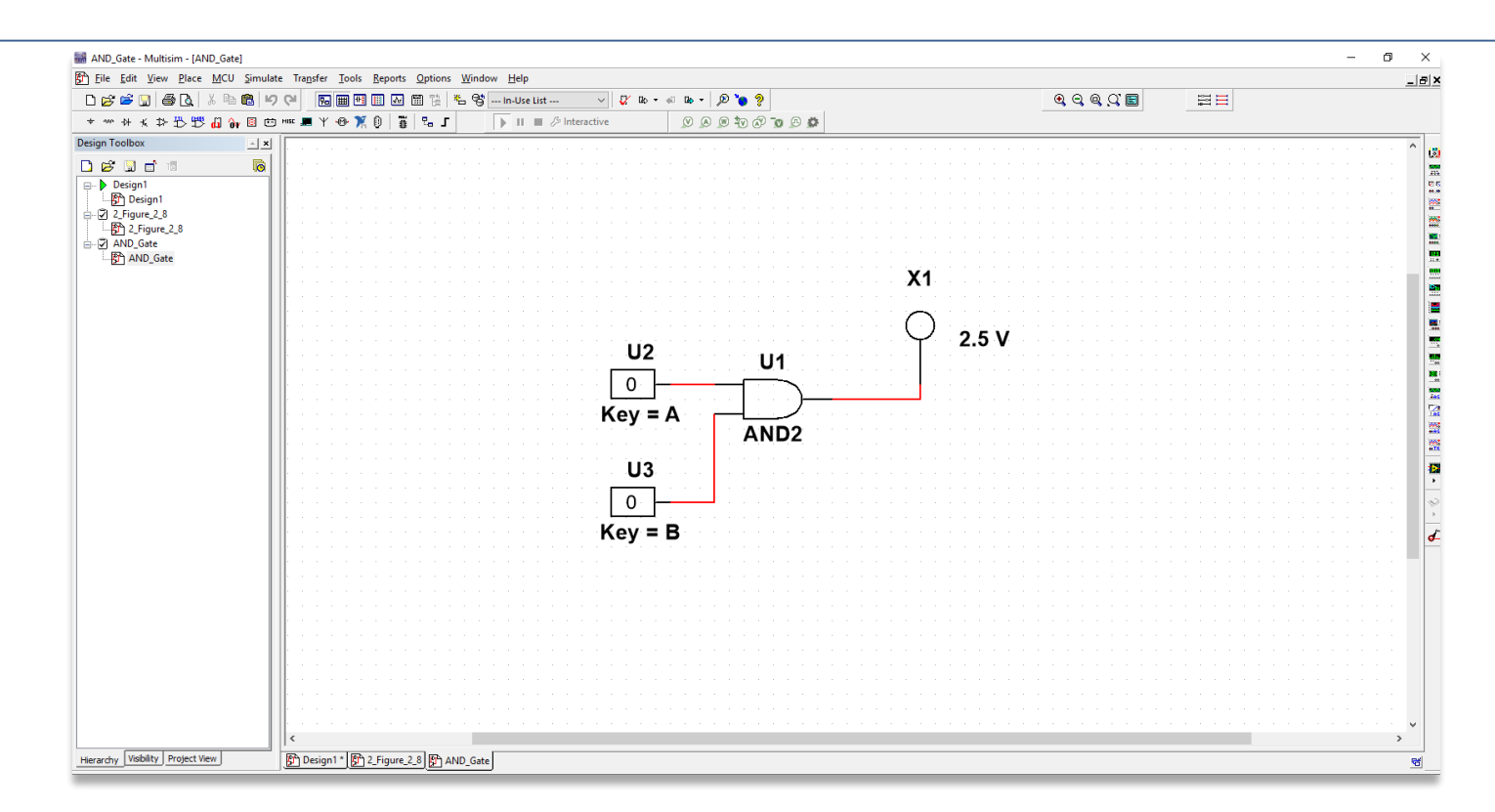

- Click the **Run button** to begin simulating the circuit.  $\blacktriangleright$
- Press the '**A**' or '**B**' keys on the keyboard to change the values of the inputs to **0** or **1**.  $\blacktriangleright$
- When you're done, stop the simulation by clicking the **Stop button**.  $\blacktriangleright$

Καραμπερόπουλος Δημήτρης

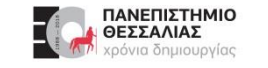

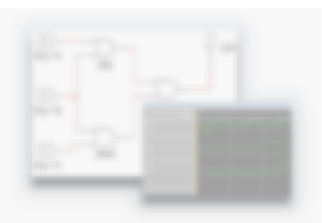

#### Create a Circuit

Now create a similar circuit for yourself, following the instructions below.

- Select **File >> New**  $\blacktriangleright$
- In the menu that appears, select **Blank** and click **Create**.  $\blacktriangleright$

#### Placing an OR Gate

- Click the Place **Misc Digital button** along the top bar.  $\blacktriangleright$
- In the window that appears, select **TIL** from the Family and scroll down to find **OR2** in the Component  $\blacktriangleright$ box.
- Click **OK** and place the component in the middle of the diagram.  $\blacktriangleright$

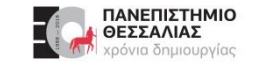

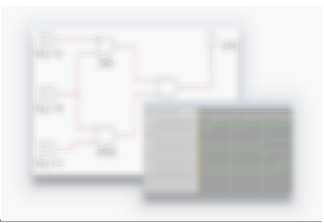

#### Placing Circuit Components

- The window will temporarily go away and then come back. When it comes back, select **Sources** from the  $\blacktriangleright$ Group drop-down, then select the **DIGITAL\_SOURCES** family, and the **INTERACTIVE\_DIGITAL\_CONSTANT** component.
- Place two **INTERACTIVE\_DIGITAL\_CONSTANT** to the left of the OR gate.  $\blacktriangleright$
- Select Indicators in the Group drop-down, then select the **PROBE** family, and the **PROBE\_DIG\_RED** component.
- Place this to the right of the OR gate.  $\blacktriangleright$
- Click the **Close** button when the window reappears.  $\blacktriangleright$

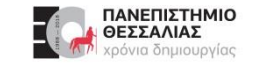

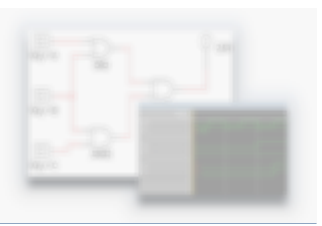

#### Wiring a Circuit

**Note**: To wire the components together, click the end of the wire for one component and then for another component. This will create a wire between them.

Wire the two Digital Constants into the OR gate and then wire the OR gate into the Probe.  $\blacktriangleright$ 

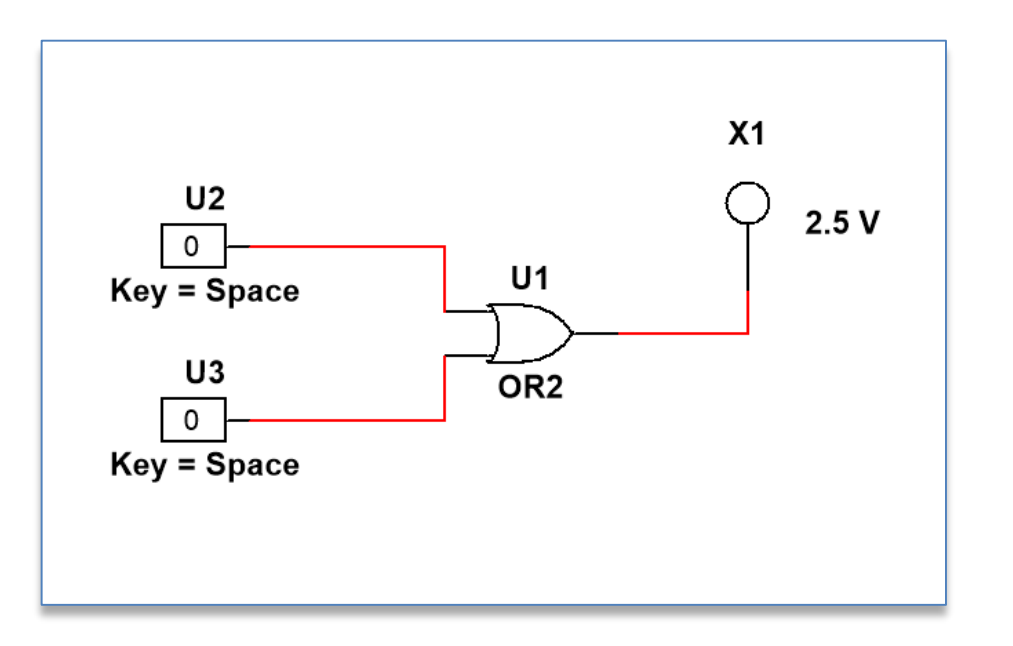

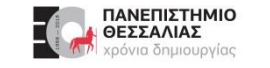

#### Configuring Digital Constants

Notice that the two constants both use the Space key to change their value. To configure components in the diagram, **double-click them** to change their settings.

- Double-click the top **Digital Constant**.  $\blacktriangleright$
- In the window that appears, select '**A**' from the Key for toggle  $\blacktriangleright$ dropdown.
- Change the second constant to toggle with the '**B**' key.  $\blacktriangleright$

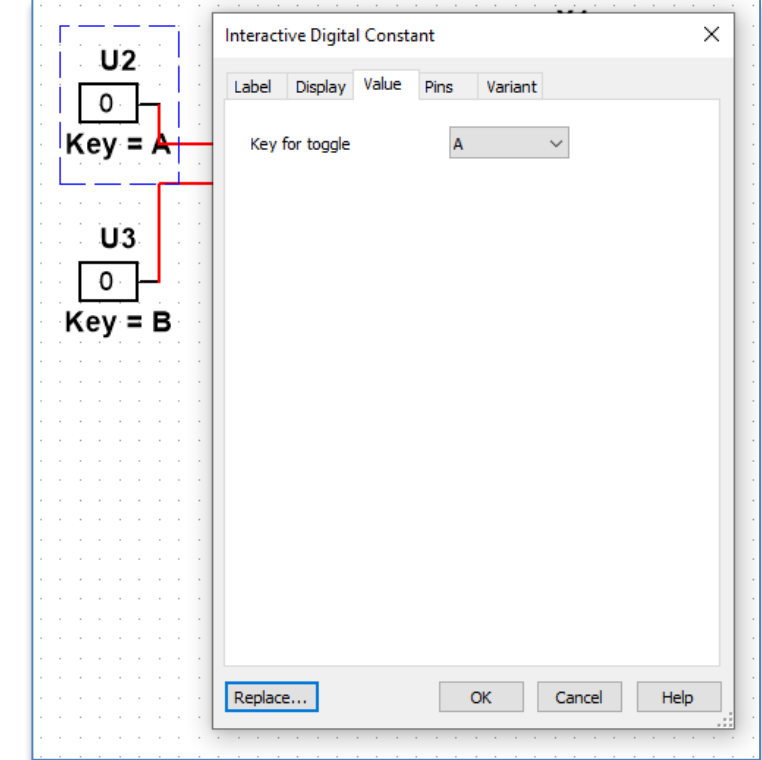

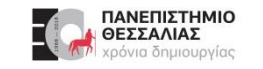

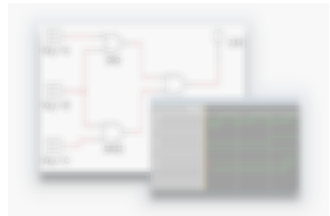

- Τα ψηφιακά κυκλώματα που χρησιμοποιούνται σήμερα σχεδόν σε όλες τις ηλεκτρονικές  $\blacktriangleright$ συσκευές κατασκευάζονται με ολοκληρωμένα κυκλώματα.
- Ένα **ολοκληρωμένο κύκλωμα** (Integrated Circuit IC) είναι μία πλήρης λειτουργική μονάδα με μικρές διαστάσεις, δημιουργημένο πάνω σε ένα φύλλο ημιαγωγού, κατά κύριο λόγο πυριτίου, το οποίο ονομάζεται «**chip**» (έτσι προκύπτει μια εναλλακτική ονομασία του ολοκληρωμένου κυκλώματος.)
- Πάνω στο υπόστρωμα αυτό έχει σχηματιστεί το επιθυμητό κύκλωμα συνδεδεμένων λογικών  $\blacktriangleright$ πυλών.
- Το chip τοποθετείται σε ένα κεραμικό ή πλαστικό περίβλημα και οι επαφές του συνδέονται και συγκολλούνται με εξωτερικούς ακροδέκτες «pins», για να σχηματιστεί το ολοκληρωμένο κύκλωμα.

Καραμπερόπουλος Δημήτρης

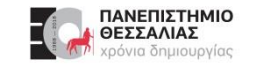

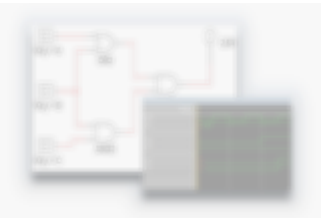

#### **Silicon Wafer** $\blacktriangleright$

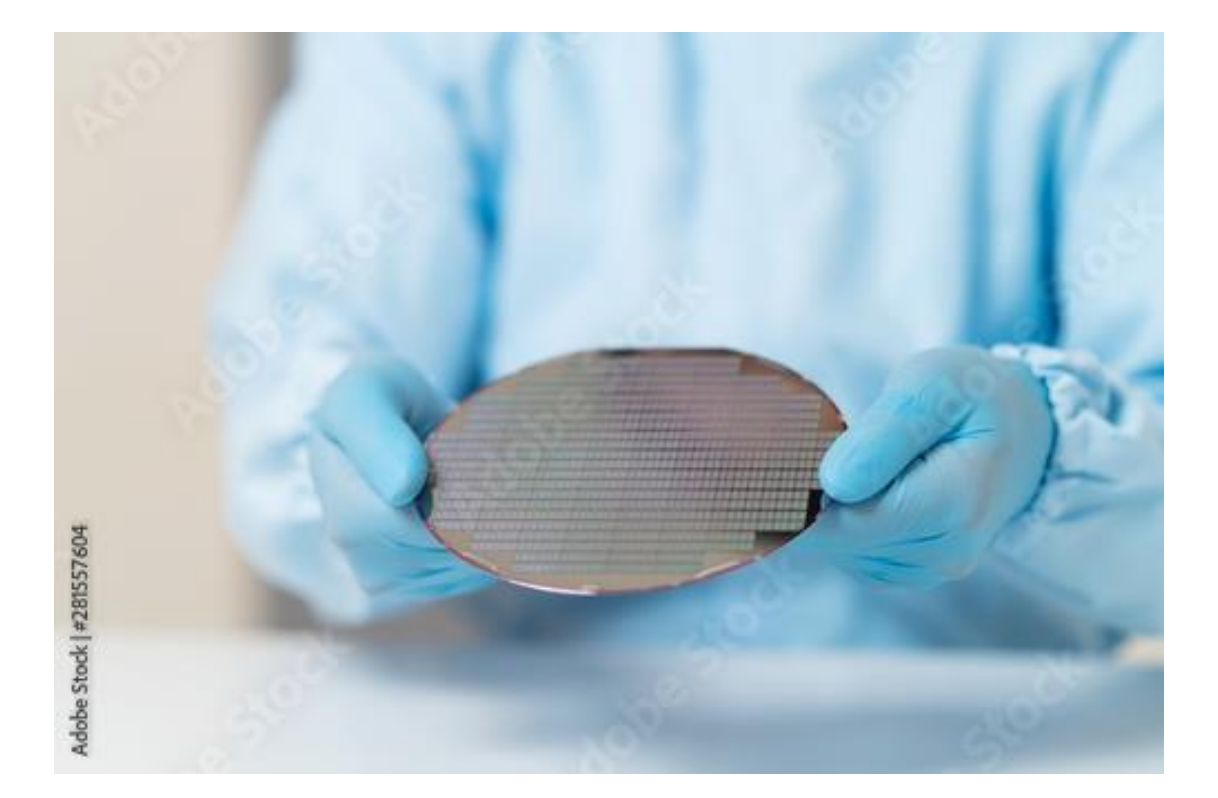

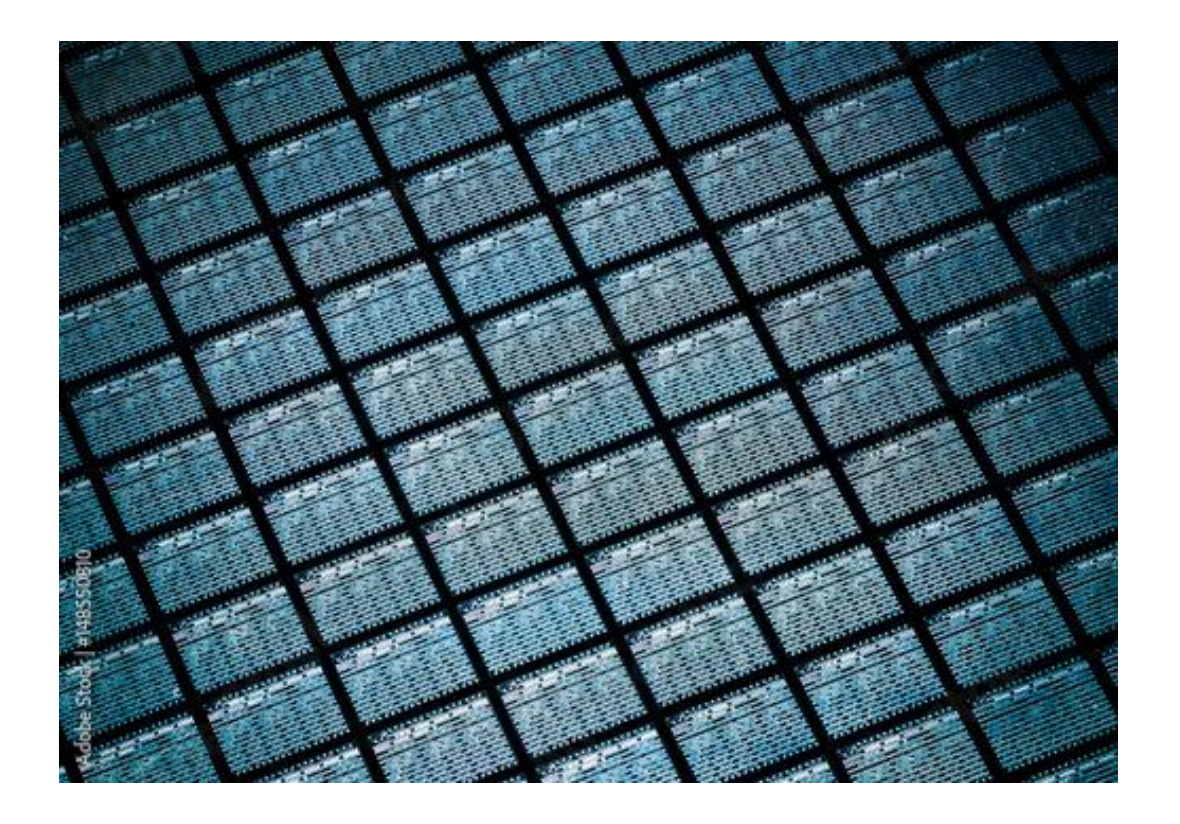

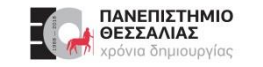

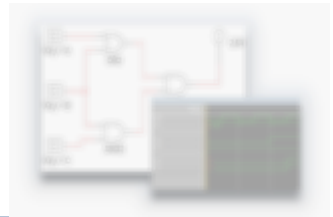

**Εσωτερική όψη** ολοκληρωμένου κυκλώματος σε συσκευασία ακροδεκτών διπλής σειράς. $\blacktriangleright$ 

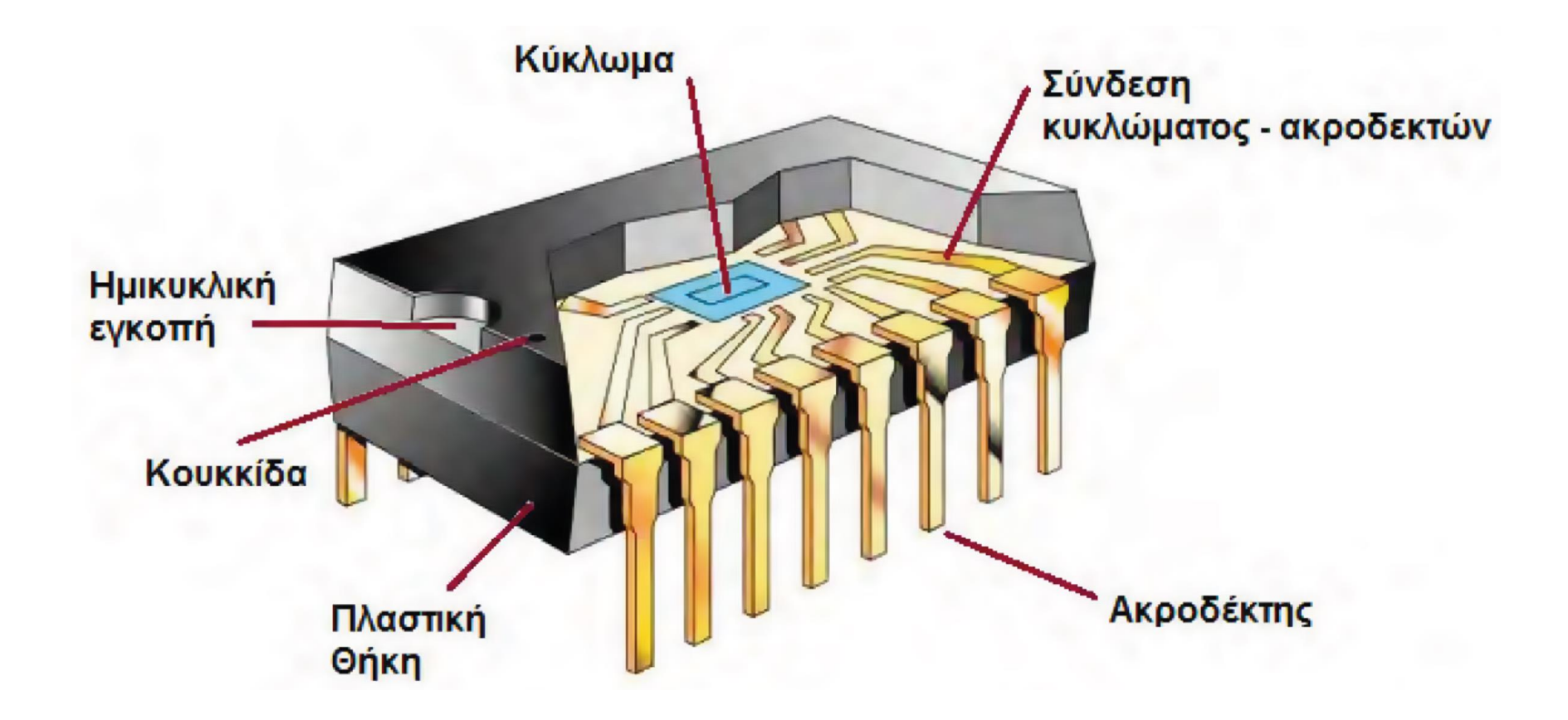

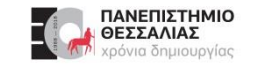

**Συσκευασίες ICs** *Kolvá ICs* 

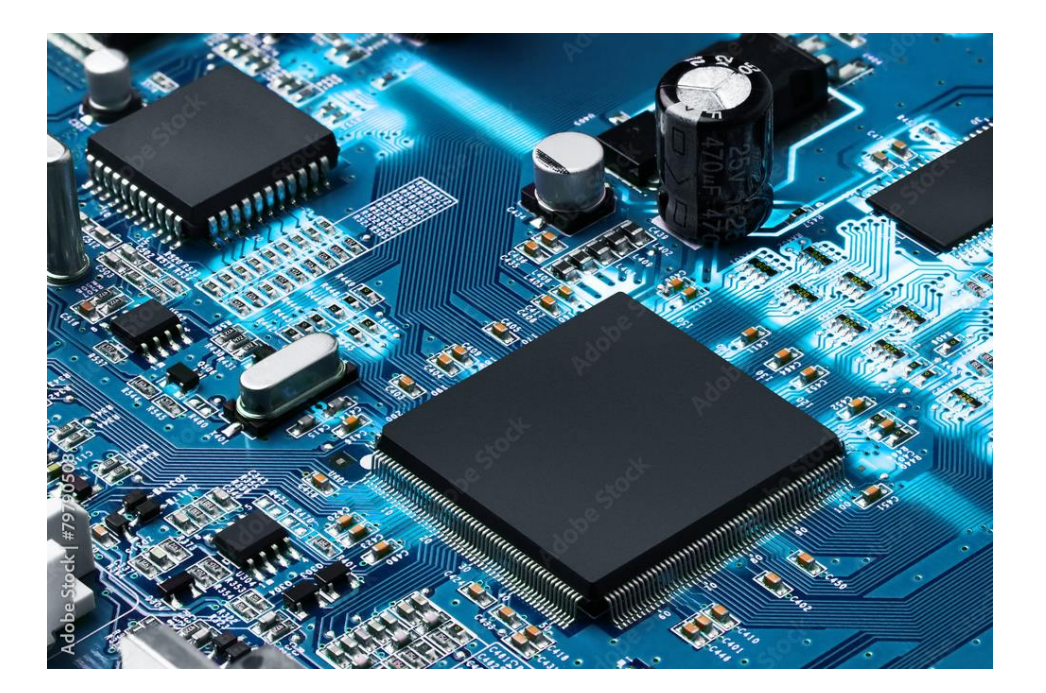

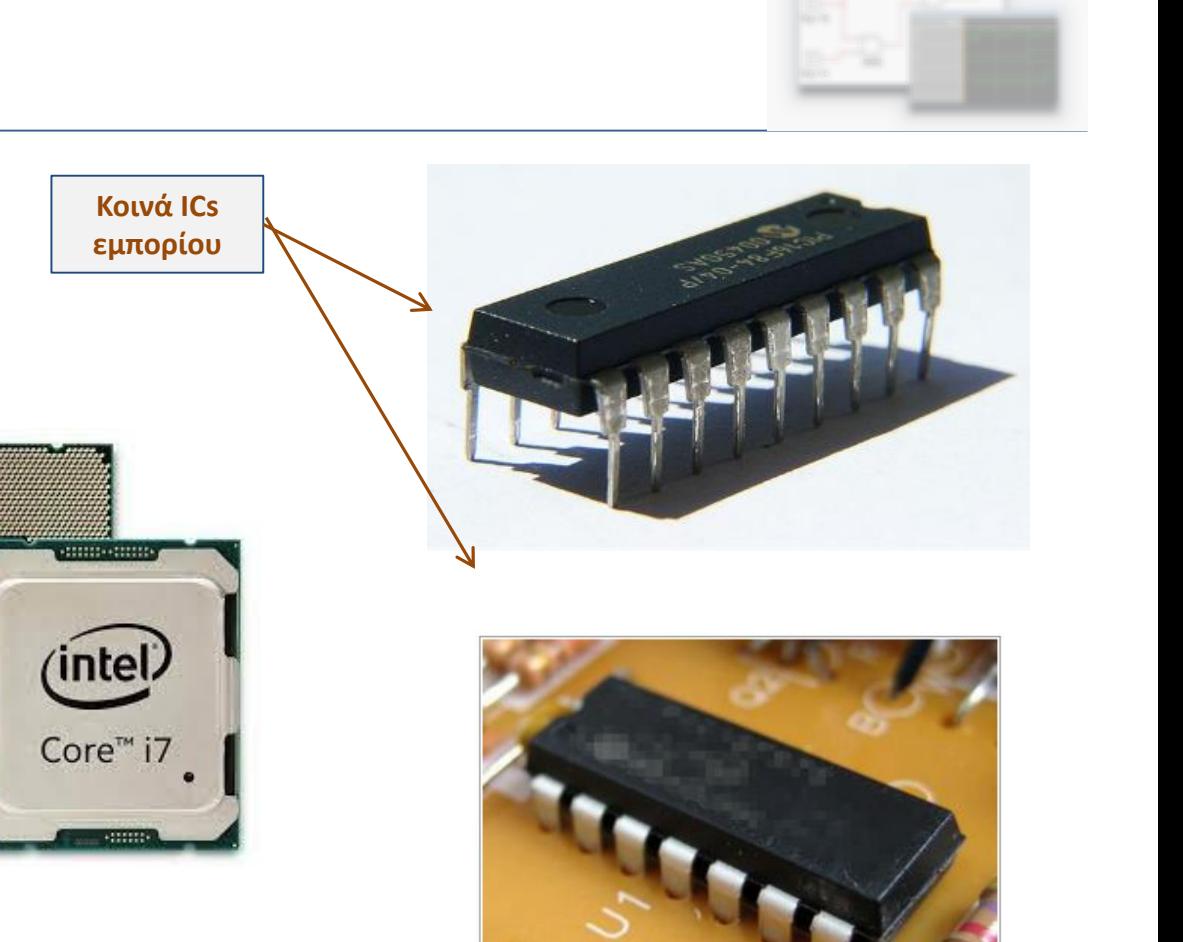

www.explainthatstuff.co

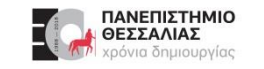

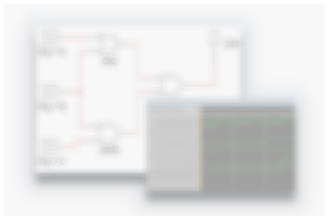

- Τα ολοκληρωμένα κυκλώματα, με βάση τα χαρακτηριστικά τους, κατατάσσονται σε **λογικές**  $\blacktriangleright$ **οικογένειες**.
- Κάθε λογική οικογένεια αποτελείται από ένα σύνολο ολοκληρωμένων κυκλωμάτων που έχουν  $\blacktriangleright$ **κοινά χαρακτηριστικά**, υλοποιούν όμως διαφορετικές λογικές συναρτήσεις.
- Οι πρώτες οικογένειες που εμφανίστηκαν ήταν η **RTL** (Resistor-Transistor Logic) και η **DTL**  $\blacktriangleright$ (Diode- Transistor Logic), οι οποίες σήμερα δεν χρησιμοποιούνται.
- Άλλες οικογένειες είναι: **ECL** (Emitter Coupled Logic), η **HTL** (High Threshold Logic),  $\blacktriangleright$ η **TTL** (Transistor-Transistor Logic), η **MOS** (Metal Oxide Semiconductor) και η **CMOS** (Complementary MOS).

- Τις δύο τελευταίες δεκαετίες κυκλοφόρησαν αρκετές ακόμα σειρές της οικογένειας CMOS, με πιο ευέλικτες τη σειρά **VHC** (Very Highspeed CMOS) και τη σειρά **VHCT** (Very High-speed CMOS, TTL compatible).
- Όλα τα ολοκληρωμένα κυκλώματα φέρουν πάνω τους ένα συγκεκριμένο αριθμό που είναι ο χαρακτηριστικός αριθμός της λογικής οικογένειας στην οποία ανήκουν.
- Η λογική οικογένεια **TTL** χρησιμοποιεί αριθμούς που ξεκινούν από το  $\blacktriangleright$ **7400**, ενώ η **CMOS** χρησιμοποιεί αριθμούς που ξεκινούν από το **4000**.

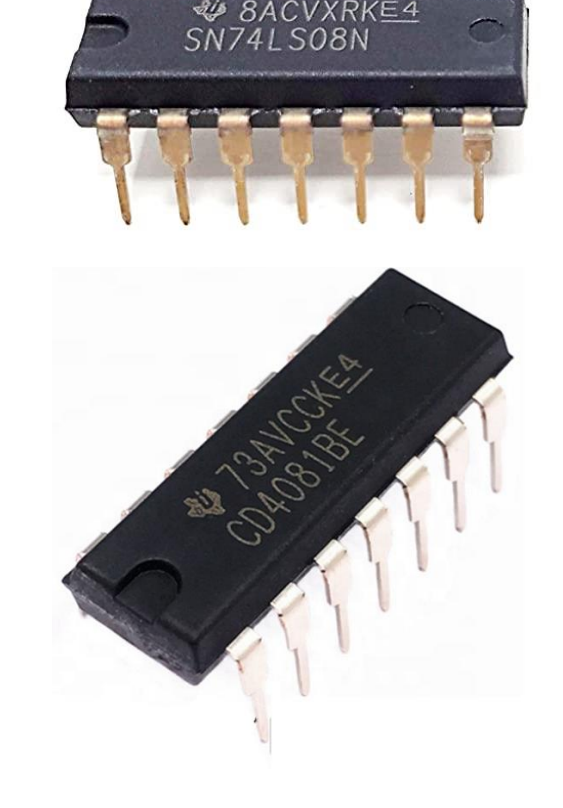

Ολοκληρωμένα κυκλώματα 7408 (πάνω) και 4081 (κάτω)

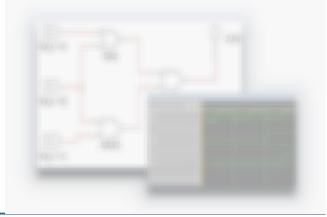

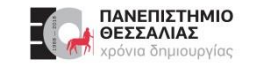

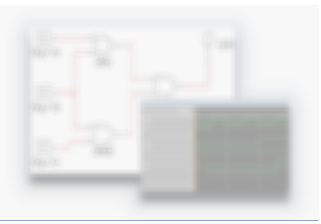

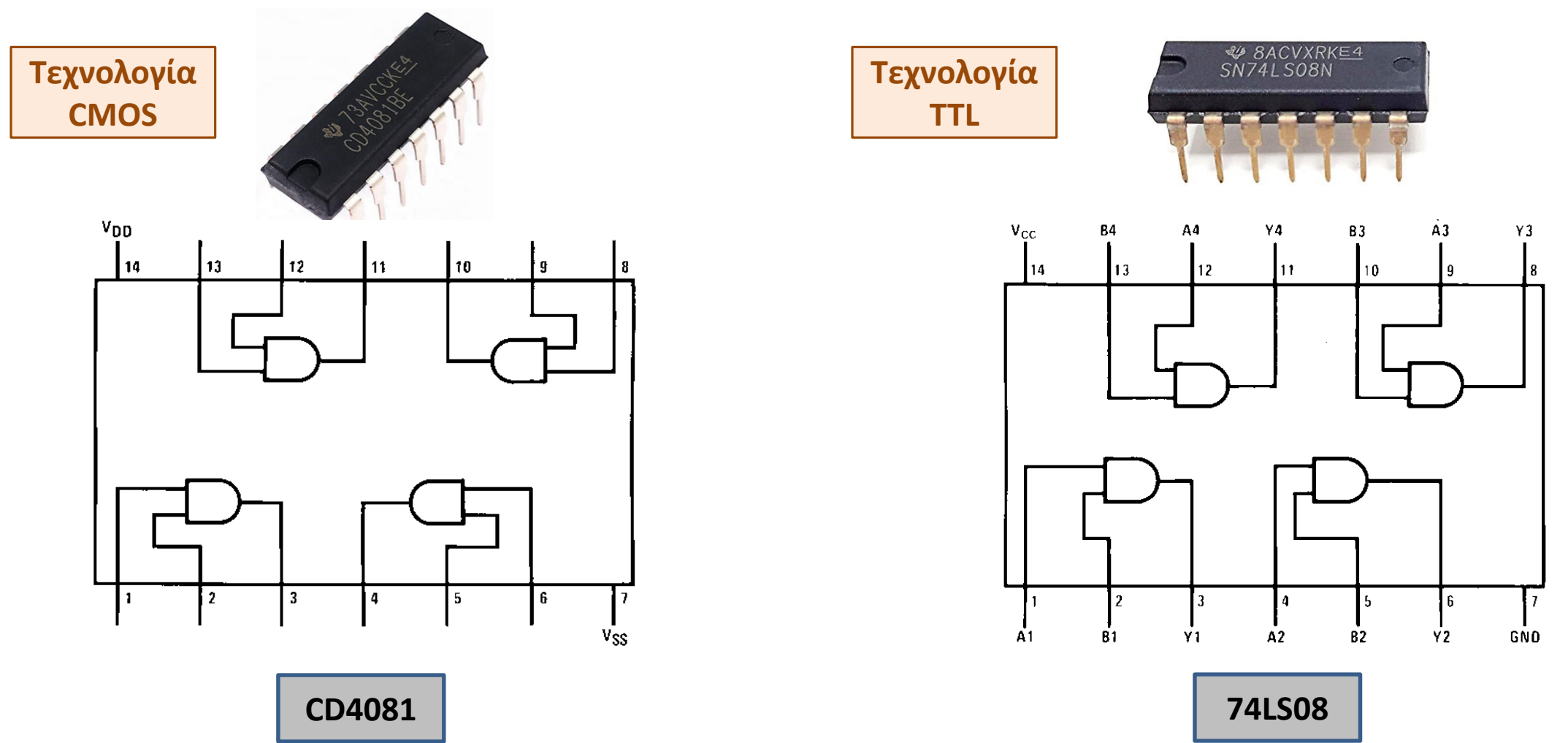

![](_page_44_Picture_0.jpeg)

 $\sqrt{\frac{7}{9}}$ 

 $\sqrt{6}$ 

 $v_{00}$ 

 $14$ 

13

12

11

10

![](_page_44_Figure_2.jpeg)

![](_page_44_Figure_3.jpeg)

![](_page_44_Figure_4.jpeg)

![](_page_44_Figure_5.jpeg)

![](_page_44_Picture_6.jpeg)

Καραμπερόπουλος Δημήτρης

5

3

 $\vert$ <sub>2</sub>

ECE119 - Εργαστηριακή Διάλεξη 1η - Multisim Circuit Simulation and Basic Gates 35

![](_page_45_Picture_0.jpeg)

#### **Ολοκληρωμένα κυκλώματα στο Multisim**

![](_page_45_Picture_2.jpeg)

- Για να εισάγουμε ένα ολοκληρωμένο κύκλωμα π.χ. τεχνολογίας TTL (74LS08), επιλέγουμε  $\blacktriangleright$ **Group: TTL**, **Family: 74LS** και **Component: 74LS08D**. Η πρώτη από τις 4 πύλες
- Το ολοκληρωμένο περιέχει 4 πύλες
- Χαρακτηρίζονται σαν Α, Β, C, D.  $\blacktriangleright$

![](_page_45_Figure_6.jpeg)

![](_page_45_Figure_7.jpeg)

# **Ολοκληρωμένα κυκλώματα στο Multisim**

- Όταν πατήσουμε ΟΚ καλούμαστε να επιλέξουμε ποια από τις  $\blacktriangleright$ τέσσερις πύλες θέλουμε να χρησιμοποιήσουμε.
- Εάν επιλέξουμε την «Α» και την τοποθετήσουμε στο κύκλωμα,  $\blacktriangleright$ θα διαπιστώσουμε ότι πλέον δεν είναι διαθέσιμη.

- Εάν επιλέξουμε έπειτα και την «Β», θα διαπιστώσουμε ότι  $\blacktriangleright$ πλέον και αυτή δεν είναι διαθέσιμη. U<sub>1</sub>A
- Το ολοκληρωμένο είναι το U1 και έχουν  $\blacktriangleright$ χρησιμοποιηθεί οι πύλες «Α» και «Β».

**74LS08D** 

D

 $\mathbf{D}$ 

C.

B

Cancel

A

![](_page_46_Picture_9.jpeg)

![](_page_46_Figure_10.jpeg)

![](_page_46_Figure_11.jpeg)

New

 $U1$ 

 $U$ 1 $B$ 

**74LS08D** 

![](_page_47_Picture_0.jpeg)

#### **Ευχαριστώ για την προσοχή σας!**

# **Ερωτήσεις / Απορίες ;**

# TO BE TO BE

Επικοινωνία: ece119.uth@gmail.com

Καραμπερόπουλος Δημήτρης FARECE119 - Εργαστηριακή Διάλεξη 1η - Multisim Circuit Simulation and Basic Gates 612